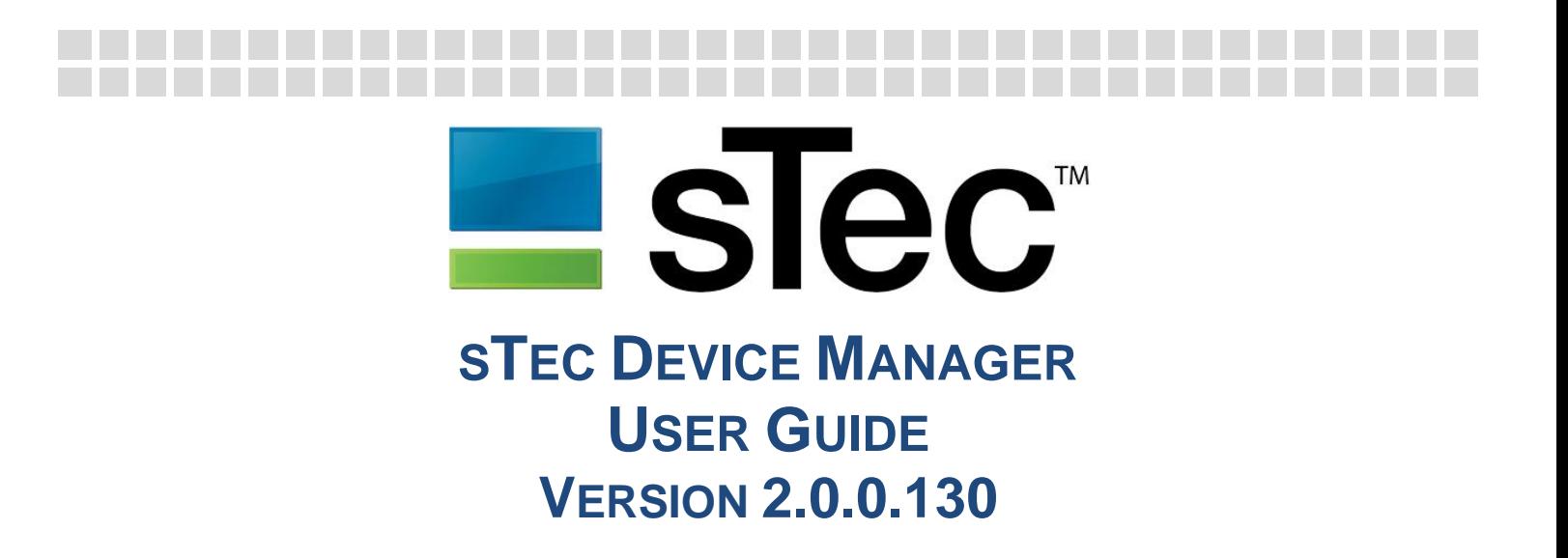

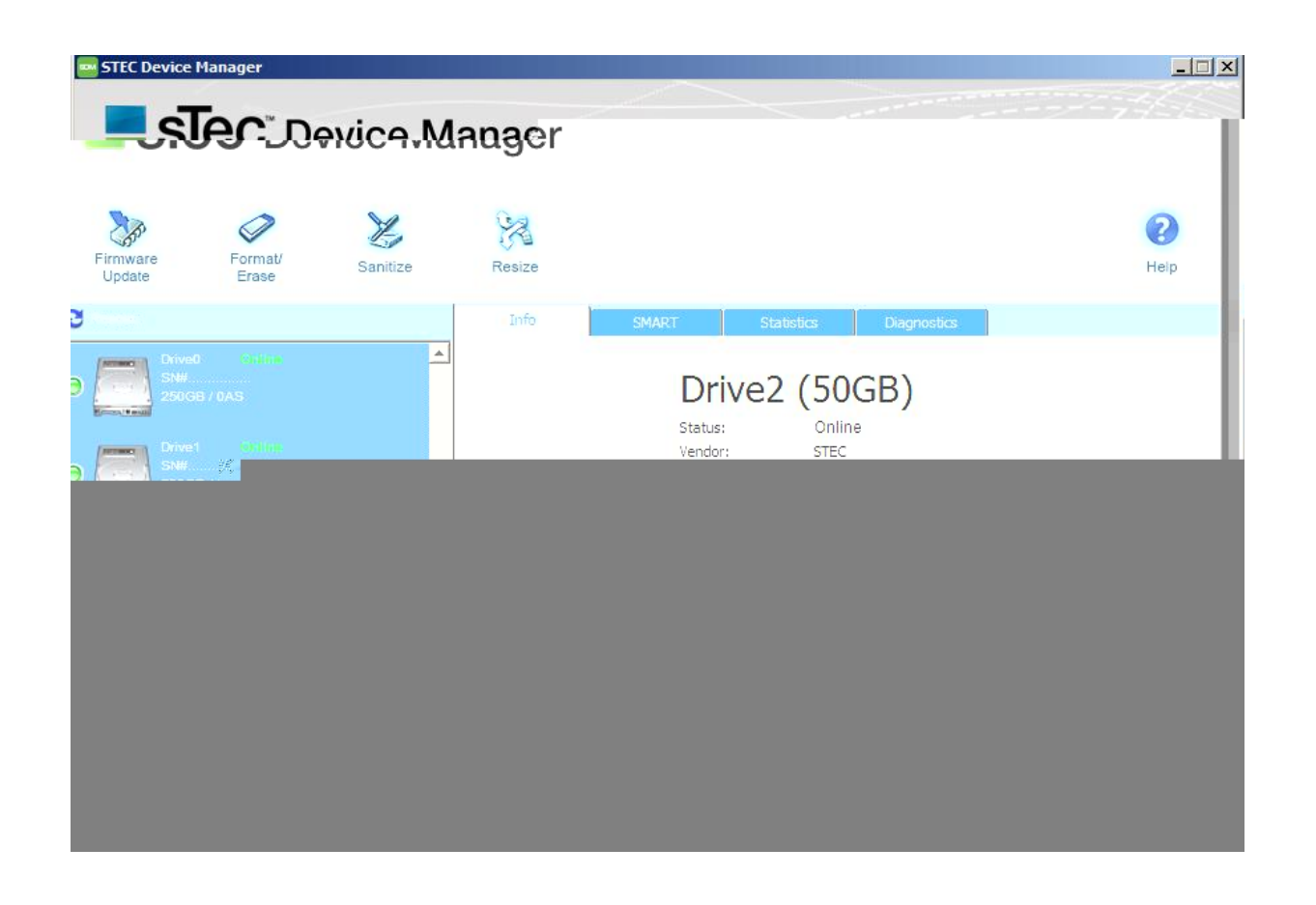

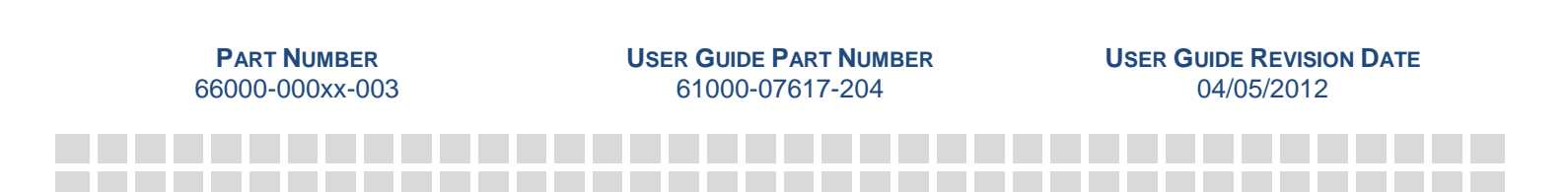

### **EXPORT ADMINISTRATION REGULATIONS**

*This document may contain technical data controlled by U.S. Export Administration Regulations and may be subject to the approval of the U.S. Department of Commerce prior to export. Any export, directly or indirectly, in contravention of U.S. Export Administration Regulations, is prohibited. The information provided may be subject to United States Export Controls. Such information should not be downloaded or exported (i) into (or to a national or resident of) Cuba, Iraq, Libya, North Korea, Iran, Syria, or any other country to which the United States has embargoed goods; or given to (ii), anyone on the United States 7UHDVXU\'HSDUWPHQW¶VOLVWRI6SHFLDOO\'HVLJQDWHG1DWLRQDOVRUWKH86&RPP HUFH'HSDUWPHQW¶V7DEOH of Deny Orders. By using this information, you represent and warrant that you are not located in, under control of, or a national or resident of any such country or on any such list.*

### **TRADEMARK INFORMATION**

*The sTec name, logo, design, and sTec Device Manager (SDM) are trademarks of sTec, Inc. No right, license, or interest to such trademarks is granted hereunder, and the licensee agrees that no such right, license, or interest shall be asserted by the licensee with respect to such trademarks. The remaining product and corporate names mentioned in this document are used for identification purposes only and may be trademarks or registered trademarks of their respective companies.*

### **DISCLAIMER OF LIABILITY**

*The performance information and specifications furnished in this document reflect the engineering development objectives of sTec, Inc. and should be used for comparative analysis and reference purposes. The content of this document is accurate as of the date of this publication; however, the information contained herein, including but not limited to any instructions, descriptions and product specifications, is subject to change without prior notice.*

**sTec, Inc. (sTec) PROVIDES NO WARRANTY WITH REGARD TO THIS DOCUMENT OR ANY OTHER INFORMATION CONTAINED HEREIN AND HEREBY EXPRESSLY DISCLAIMS ANY IMPLIED WARRANTIES OF MERCHANTABILITY OR FITNESS FOR ANY PARTICULAR PURPOSE WITH REGARD TO ANY OF THE FOREGOING. sTec, Inc. ASSUMES NO LIABILITY FOR ANY DAMAGES INCURRED DIRECTLY OR INDIRECTLY FROM ANY TECHNICAL ERRORS, TYPOGRAPHICAL ERRORS, OR OMMISSIONS CONTAINED HEREIN. IN NO EVENT SHALL sTec, Inc. BE LIABLE FOR ANY INCIDENTAL, CONSEQUENTIAL, SPECIAL, OR EXEMPLARY DAMAGES, WHETHER BASED ON TORT, CONTRACT OR OTHERWISE, ARISING OUT OF OR IN CONNECTION WITH THIS DOCUMENT OR ANY OTHER INFORMATION CONTAINED HEREIN OR THE USE THEREOF.**

# **COPYRIGHT NOTICE**

*Copyright © 2013 sTec, Inc. All rights reserved. This document is copyrighted by sTec, Inc. with all rights reserved. Information contained in this document, including but not limited to any instructions, descriptions and product specifications, is considered confidential by sTec, Inc. and shall not be modified, used, copied, reproduced or disclosed in whole or in part, in any form or by any means, electronic or mechanical, for any purpose, without the express written consent of sTec, Inc.*

### **END-USER LICENSE AGREEMENT**

**IMPORTANT ±PLEASE READ CAREFULLY BEFORE INSTALLING OR USING THIS SOFTWARE PRODUCT:** This end-user license agreement ("EULA") is a legal agreement between you and sTec that governs your use of the software product.

**RIGHTS IN THE SOFTWARE PRODUCT ARE OFFERED ONLY ON THE CONDITION THAT YOU AGREE TO ALL TERMS AND CONDITIONS OF THIS EULA. BY INSTALLING, COPYING, DOWNLOADING, OR OTHERWISE USING THE SOFTWARE PRODUCT, YOU AGREE TO BE BOUND BY THIS EULA. IF YOU DO NOT ACCEPT THIS EULA, DO NOT INSTALL, DOWNLOAD, OR OTHERWISE USE THIS SOFTWARE PRODUCT OR ANY PART THEREOF.**

**,QWKLV(8/\$WKHIROORZLQJWHUPVKDYHWKHIROORZLQJPHDQLQJV³XVH´PHDQVWRDFFHVVGRZQORDGLQVWDOO** RU RWKHUZLVH XVH <sup>3</sup>6RIWZDUH PHDQNMutDInQuation/, RdbWicZEDdiWers, LuQBFOXGLQJ<br>LQWHUIDFHV SURJUDPV DSSOLFDWLRQV DQG WKH OLNH LQ REMH DSSOLFDWLRQV DQG WKH OLNH LQ REMHF collectively the Software and any materials and information with respect to the Software that are provided by or on behalf of sTec or that accompany the Software, including any and all images, photographs, art, art work, clip art, fonts or other artistic works, user manuals, descriptions, instructions, and any other possible explanatory written materials or illustrations related thereto ("Documentation"); upgrades, modified versions, updates, additions and copies of the Software Product, if any, licensed to you by sTec  $XQGHU$  WKLV (8/\$  $3\overline{X}X$  DQG -user who use stime of the Oughiness entity on whose behalf the end-XVHU XVHV RU LQVWDOOV WKH 6RIWZDEUH, 1&ZSTFe@'3XV' DQG <sup>3</sup>, QWHUQDO 8VH´ PHDQV WKH XVH RI WKH 6RIWZDUH 3URGXFW LQ WKH F

1. **License Grant**. Subject to the terms and conditions of this EULA, sTec grants to you a limited, personal, non-transferable, non-sublicensable, non-exclusive license to use the Software Product only for your Internal Use as part of the product or hardware supplied by or on behalf of sTec in which the Software is contained or for which it is provided.

### 2. **Use Restrictions**.

- 2.1. You shall not, directly or indirectly, nor permit anyone to: (i) use any Software Product in connection with any illegal, improper or unauthorized activity or purpose, in violation of any applicable law, or in violation of any right of anyone else; (ii) copy or otherwise reproduce (other than to create one back-up copy of) the Software Product or any part thereof; (iii) modify any Software Product; (iv) reverse engineer, reconstruct, disassemble, decompile or otherwise attempt to discover the source code or structure, sequence or organization of the Software; (v) alter, modify, obscure, or remove any copyright or other proprietary notices in connection with any Software Product; (vi) assign, license, sublicense, distribute, publish, make available, lease, re-lease, rent, sell, offer for sale, cause to be sold, or otherwise transfer, by operation of law or otherwise, any Software Product; (vii) use any Software Product for timesharing, service bureau purposes, application service provider purposes, or otherwise use any Software Product on behalf of any third party; (viii) make available any Software Product in any form to anyone other than your employees or contractors who agree in writing to be bound by terms at least as protective of the Software Product and sTec as those in this EULA; (ix) create, or permit to be created by, on behalf of, or for your benefit, any lien, pledge, security interest, or other encumbrance on any Software Product; (x) introduce, or permit the introduction of, any viruses, spyware, malware, adware, worms, or other rogue software or routines into the Software; (xi) create any derivative works or improvements, or otherwise attempt to create or obtain any intellectual property rights, with respect to any Software Product.
- 2.2. In connection with your use of the Software Product or any part thereof, you shall: (i) unconditionally comply with all provisions of this EULA and any accompanying documentation; (ii) comply with all applicable laws, rules and regulations; (iii) use the Software Product for only a lawful and legitimate purpose; (iv) utilize and maintain all copyright and other proprietary notices in connection with the Software Product; and (v) be responsible for preparing and maintaining any and all hardware, software, power, and other environmental conditions or requirements in connection with use of Software Product, including, Internet service, wiring, communication lines, and obtaining and maintaining the necessary permits and certifications.
- 2.3. No support or maintenance of any Software Product is provided under this EULA. Notwithstanding anything to the contrary, sTec may, in its sole and absolute discretion, discontinue or otherwise terminate the Software Product, in whole or in part.
- 2.4. sTec (or its designees) may, in its sole and absolute discretion, revise, update, and otherwise modify the Software Product and/or any part thereof at any time without notice to or consent from you.

### 3. **Title and Ownership**.

- 3.1. As between you and sTec, sTec is and shall continue to be the sole and exclusive owner of: (i) the Software Product; (ii) all source code, object code and protocols underlying the Software; (iii) all copies and reproductions of any and all of the foregoing; and (iv) all intellectual property rights DQG RWKHU SURSULHWDU\ULJKWV LQ FRQQHFWLRQ ZLTACK DQ\DQ( 3 URSHUW\´, IWKH 6 RIWZDUH LV SUdRyYouLNGawke (Gunct/haRsed Film & mReo0a, DQ\PHGL you own only the media on which the Software is supplied and may retain the media on termination of this EULA provided that you delete and remove the Software from the media.
- 3.2. All rights, title and interests in the sTec Property are exclusively reserved to sTec. This EULA and your rights to use and/or use of any Software Product shall not be deemed a sale of any sTec Property.
- 3.3. You acknowledge and agree that, except for the license granted in Section 1 of this EULA, you will not acquire or obtain any right, title, goodwill, or interest in or to any sTec Property. Notwithstanding anything to the contrary, such license does not, and will not, confer, convey or otherwise transfer to you any ownership right, title or interest in or to any sTec Property.
- 3.4. To the extent that any rights, title, goodwill, or interests in or to any sTec Property may now or hereafter vest in you, you agree to assign, and do hereby assign, to sTec all such rights, title, goodwill and interests in and to any and all sTec Property.

### 4. **Warranty Disclaimer; Limitation of Liability; Assumption of Liability**.

- 4.1. 7+(62)7:\$5(352'8&7,63529,'('21\$1³\$6,6´%\$6,6:,7+\$//)\$8/76\$1' WITHOUT ANY REPRESENTATION OR WARRANTY OF ANY KIND, WHETHER EXPRESS, IMPLIED, STATUTORY, OR OTHERWISE. WITHOUT LIMITING THE FOREGOING, sTec HEREBY DISCLAIMS, AND YOU HEREBY WAIVE, ANY AND ALL WARRANTIES, REPRESENTATIONS, AND CONDITIONS OF ANY KIND WHATSOEVER IN CONNECTION WITH THE SOFTWARE PRODUCT, OR ANY PART THEREOF, INCLUDING, WITHOUT LIMITATION, ANY AND ALL IMPLIED WARRANTIES, REPRESENTATIONS, AND CONDITIONS OF TITLE, MERCHANTABILITY, FITNESS FOR A PARTICULAR PURPOSE, AND NON-INFRINGEMENT.
- 4.2. IN NO EVENT WILL sTec (OR ANY OF ITS PARENT, SUBSIDIARIES OR OTHER AFFILIATES, ANY OF THEIR RESPECTIVE SUCCESSORS OR ASSIGNS, OR ANY OF THEIR RESPECTIVE SHAREHOLDERS, MEMBERS, OWNERS, PRINCIPALS, DIRECTORS, MANAGERS, OFFICERS, EMPLOYEES, AGENTS, REPRESENTATIVES, CONSULTANTS, OR ADVISORS) BE RESPONSIBLE OR LIABLE FOR ANY CLAIMS, ACTIONS, DEMANDS,  $&+55*(6$  '\$0\$\*(6 (;3(16(6 ,1&/8',1\* :,7+287 /,0,7\$7,21 \$77251(<  $)$  ((6 \\$1' & 2676 \cdot / 266(6 \\$1' 27+(5 /, \$%, /, 7, (6 \& 2//(& 7, 9(/<  $3\frac{8}{5}$ , 0) CONNECTION WITH THE SOFTWARE PRODUCT, OR ANY PART THEREOF, OR ANY USE THEREOF, OR THE EXERCISE OF ANY RIGHTS PROVIDED TO YOU HEREUNDER, INCLUDING, WITHOUT LIMITATION, ANY CLAIMS FOR DIRECT, INDIRECT, CONSEQUENTIAL, INCIDENTAL, SPECIAL, EXEMPLARY, PUNITIVE, OR SIMILAR DAMAGES OF ANY KIND WHATSOEVER, INCLUDING, WITHOUT LIMITATION, (i) LOST PROFITS, (ii) INTERRUPTION OR UNAVAILABILITY OF ACCESS OR USE, (iii) LOSS, INACCURACY, CORRUPTION OR DAMAGE TO ANY SOFTWARE PRODUCT, DATA OR OTHER PROPERTY, (iv) COSTS OF SUBSTITUTE GOODS OR SERVICES, AND (v) DAMAGE, INJURY OR HARM TO ANY PERSON, AND IN ANY EVENT WHETHER BASED UPON ANY THEORY OF LIABILITY, INCLUDING, WITHOUT LIMITATION, BREACH OF

CONTRACT, BREACH OF WARRANTY, NEGLIGENCE, STRICT LIABILITY, TORT, OR OTHERWISE, AND REGARDLESS OF WHETHER YOU OR sTec SHALL BE ADVISED, SHALL HAVE OTHER REASON TO KNOW, OR IN FACT SHALL KNOW OF THE POSSIBILITY OF ANY SUCH CLAIMS.

- 4.3. You represent and warrant that you fully understand the risks associated with any use of the Software Product or any part thereof, and hereby knowingly and voluntarily, without coercion or duress, solely assume any and all risks, responsibilities, obligations and Claims in connection with the Software Product or any part thereof, including, without limitation, all uses by, on behalf of or through you thereof, including, without limitation, (i) determining whether the Software Product are appropriate or will meet any requirement or need of yours or any person, (ii) unavailability or interruption of any Software Product or operations in connection therewith, (iii) loss, inaccuracy, corruption or damage to any Software Product, other software, data, or other property, and (iv) damage, injury or harm to any person.
- 4.4. Notwithstanding anything to the contrary, and without limiting the application of the foregoing, in no event shall sTec (or any of its parent, subsidiaries or other affiliates, any of their respective successors or assigns, or any of their respective shareholders, owners, principals, members, directors, managers, officers, employees, agents, representatives, consultants, or advisors) be responsible or liable for any Claims in connection with any Software Product, including any access, copying, modification, distribution and/or other uses thereof.
- 5. **Export Compliance**. You shall comply with all applicable export laws and regulations, including such laws as promulgated by the U.S. Department of Commerce, the U.S. Department of Treasury Office of Foreign Assets Control, or other U.S. or foreign agency or authority. You shall not export, or allow the export or re-export of, any Software Product in violation of any such laws or regulations. You represent and warrant that you are not located in, under the control of, or a national or resident of any restricted country.
- 6. **Choice of Law and Venue**. This EULA shall be governed by the laws of the State of California, without regard to any conflict of laws principles. Neither the Uniform Computer Information Transactions Act nor the United Nations Convention on Contracts for the International Sale of Goods shall apply. You hereby consent and agree that all legal proceedings relating to this EULA shall be maintained in a state or federal court of located in Orange County, California, and consent and agree that jurisdiction and venue for such proceedings shall be exclusively with such courts without contest to subject matter jurisdiction, personal jurisdiction, or inconvenient forum. Notwithstanding the foregoing, sTec may also seek and obtain appropriate relief in any court of competent jurisdiction for claims regarding (i) the scope of any licenses granted herein or (ii) its rights in connection with any sTec Property.
- 7. **General**. This EULA is not transferable or assignable by you, whether voluntarily, involuntarily, by operation of law or otherwise, without sTec¶V SULRU ZULWWHQ FRQVHQW DQG DQ\ I violation of this EULA is void and without effect. This EULA is the entire agreement relating to the subject matter hereof and supersedes all prior or contemporaneous oral or written communications and prevails over any conflicting terms of any communication between you and sTec relating to the subject matter hereof. No modification to this EULA will be binding unless in writing and signed by an authorized representative of sTec. Any express waiver or failure to exercise promptly any right under this EULA will not create a continuing waiver or any expectation of non-enforcement. If any provision of this EULA is held to be unenforceable for any reason, such provision shall be reformed only to the extent necessary to make it enforceable. To the extent that any provision of this EULA shall exclude or limit any statutory right or liability which, according to mandatory provisions of any applicable laws cannot be contractually excluded or limited by mutual agreement of the parties, then such provision shall be given only such effect, if any, as is permitted by such applicable laws. sTec will not be responsible for any failure or delay in its performance under this EULA due to causes beyond its reasonable control, including, but not limited to, labor disputes, strikes, lockouts, shortages of or inability to obtain energy, raw materials or supplies, war, terrorism, riot, or natural disasters.
- 8. **Consent to Use of Data**. sTec may collect technical information relating to your use of the Software Product and any sTec products. You grant sTec and its contractors a perpetual, irrevocable right to use and disclose non-identifiable information relating to your use of the Software Product and sTec products, as long as any disclosed information does not include a key or other mechanism that would enable the information to be re-identified.
- 9. **Upgrades**. To use the Software Product provided by sTec as an upgrade, update, or supplement (collectively "Upgrade"), you must first be licensed for the original Software identified by sTec as eligible for the Upgrade. This EULA applies to each Upgrade unless sTec provides other terms with the Upgrade. In case of a conflict between this EULA and such other terms, the other terms will prevail.
- 10. **Audit**. You agree that sTec may audit your use of the Software Product for compliance with these terms at any time, upon reasonable notice. If such an audit reveals any use of the Software Product by you other than in full compliance with the terms of this EULA, you will reimburse sTec for all reasonable expenses related to such audit in addition to any other liabilities you may incur as a result of such non-compliance.

### 11. **Third Party and Open Source Software**.

- 11.1. The Software may contain or be distributed with third party software covered by an open source software license ("Open Source Software") or other third party software ("Third Party Software"), which may be covered by a different license. If Open Source Software is included, the terms and conditions of this license do not apply to the Open Source Software. If Third Party Software is included, the terms and conditions of this license may not apply to Third Party Software. Information concerning the inclusion of Open Source Software and Third Party Software, if any, and the notices, license terms, and disclaimers applicable to that software are generally contained in a corresponding license file identified with file names such as "notice," "license," "license.txt," "readme," "readme.txt," or "copying"; you should contact sTec support if you cannot find any Open Source Software or Third Party Software license. If the Open Source Software licenses include a license that provides for the availability of source code (e.g., the GNU General Public License) and the corresponding source code is not included with the Software, contact sTec support or check sTec's product support pages to learn how to obtain such source code.
- 12. **Term and Termination**. This EULA will be effective upon use or installation of the Software Product and will terminate upon the earlier of: (a) your failure to comply with any term of this EULA; or (b) your return, destruction, or deletion of all instances and copies of the Software Product in your possession. Upon termination of this EULA, at sTec's request, you will certify in writing to sTec that all instances and copies of the Software Product, or any portion thereof, have either been returned to sTec or otherwise destroyed or deleted from any of your computers, hard drives, networks, and other media the Software Product and all copies thereof. Sections 2.3, 2.4, 3 through 9, and 12, inclusive, shall survive termination of this EULA and remain enforceable in accordance with their terms.

# **CONVENTIONS**

The following icon and text conventions are used throughout this document to identify additional information of which the reader should be aware.

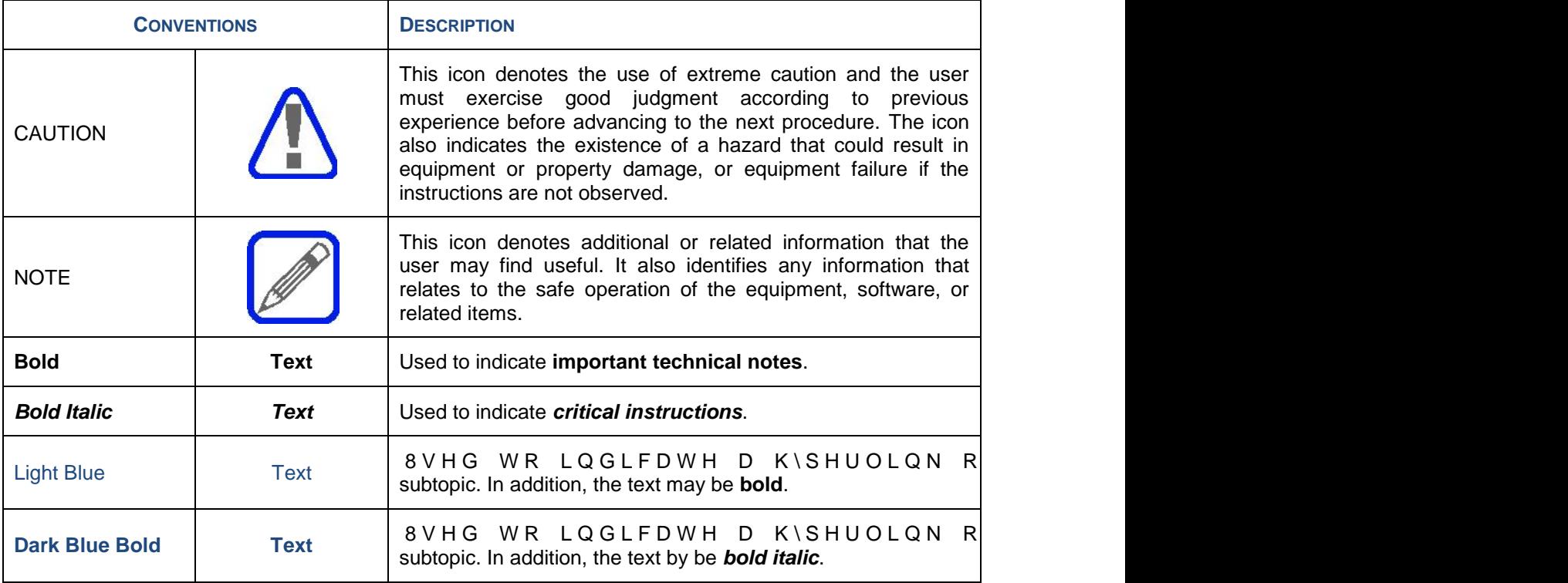

# **REVISION HISTORY**

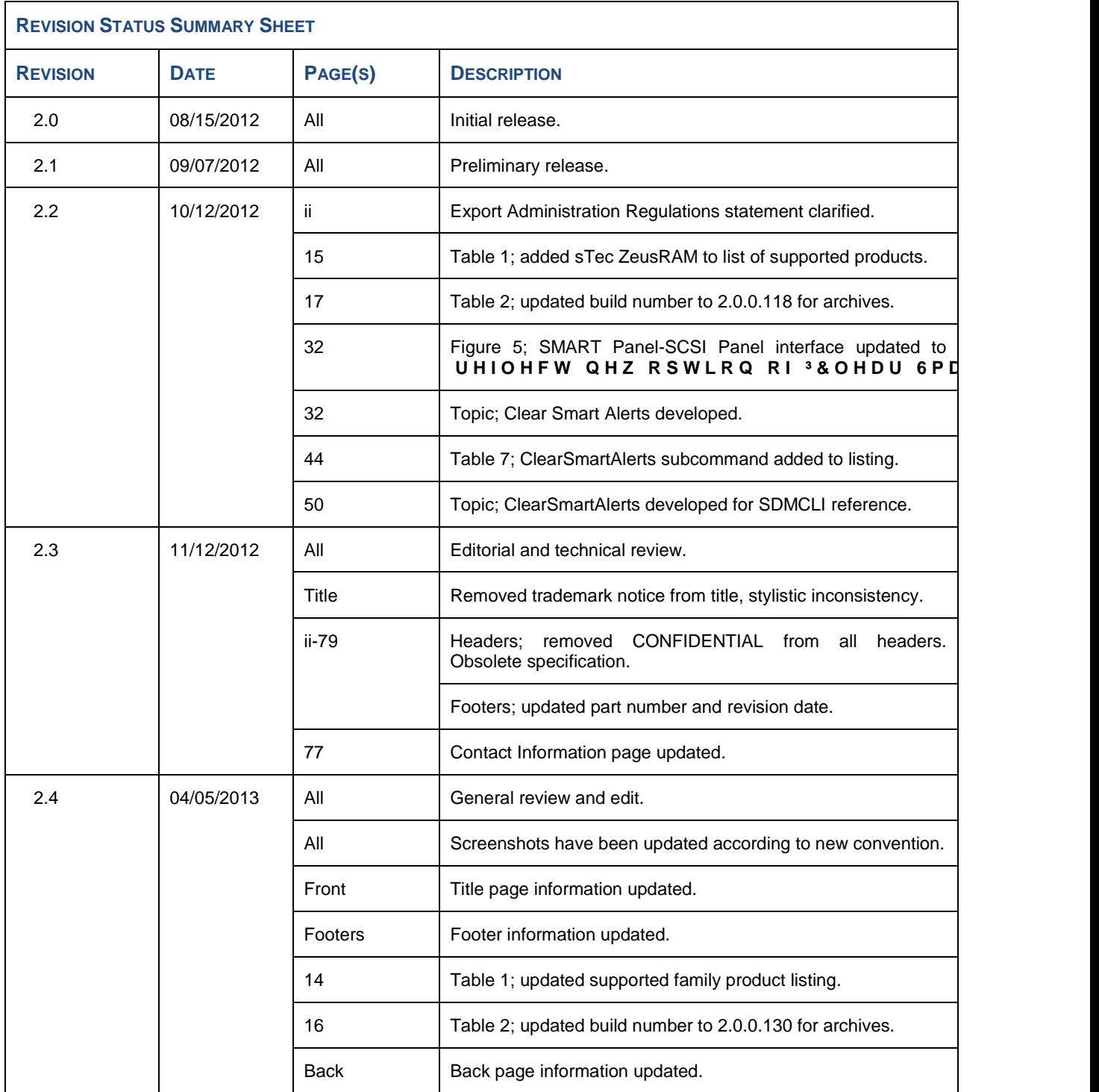

# **TABLE OF CONTENTS**

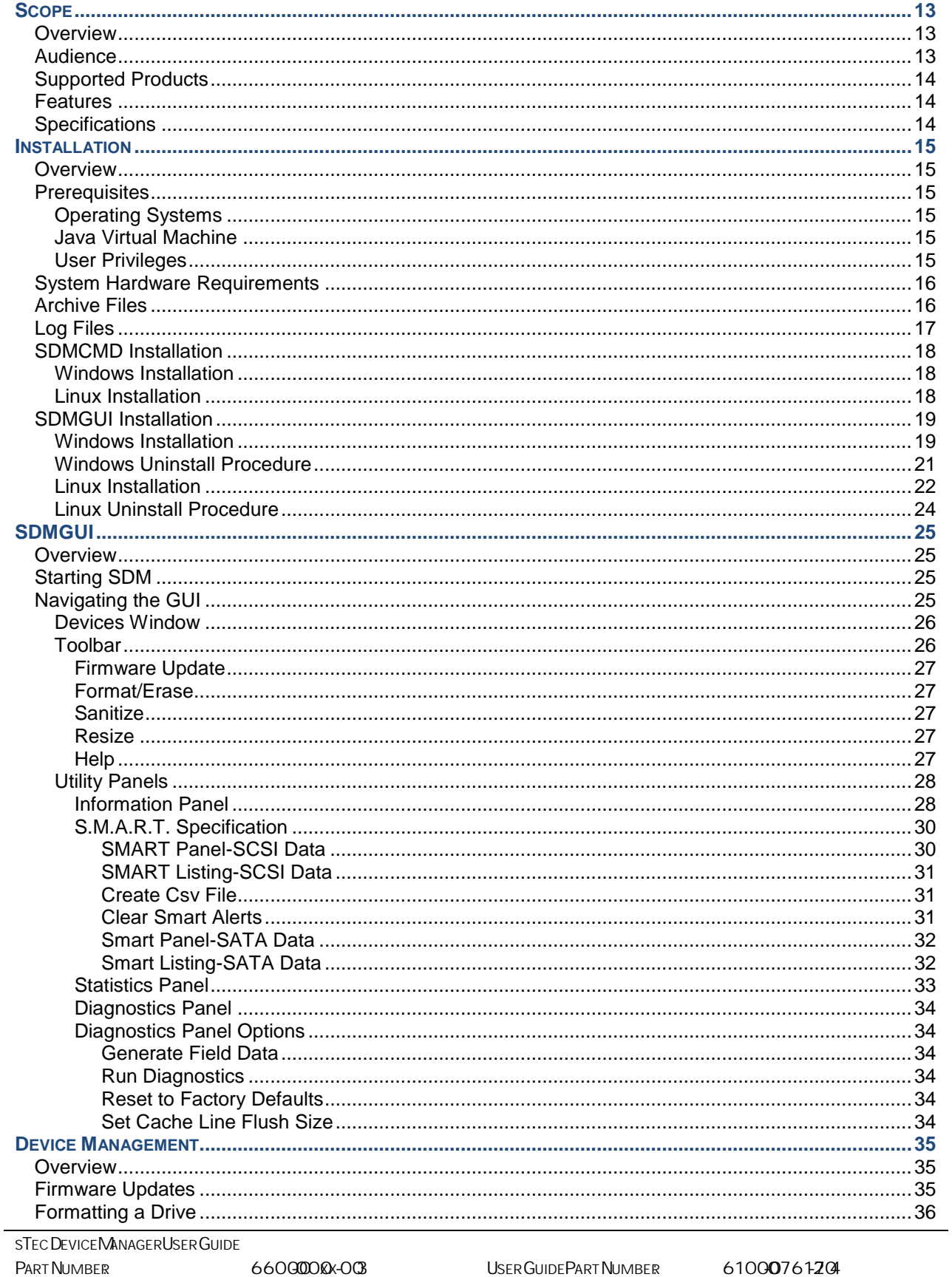

SOFTWARE VERSION:

USER GUIDE REVISION DATE: 0405/203

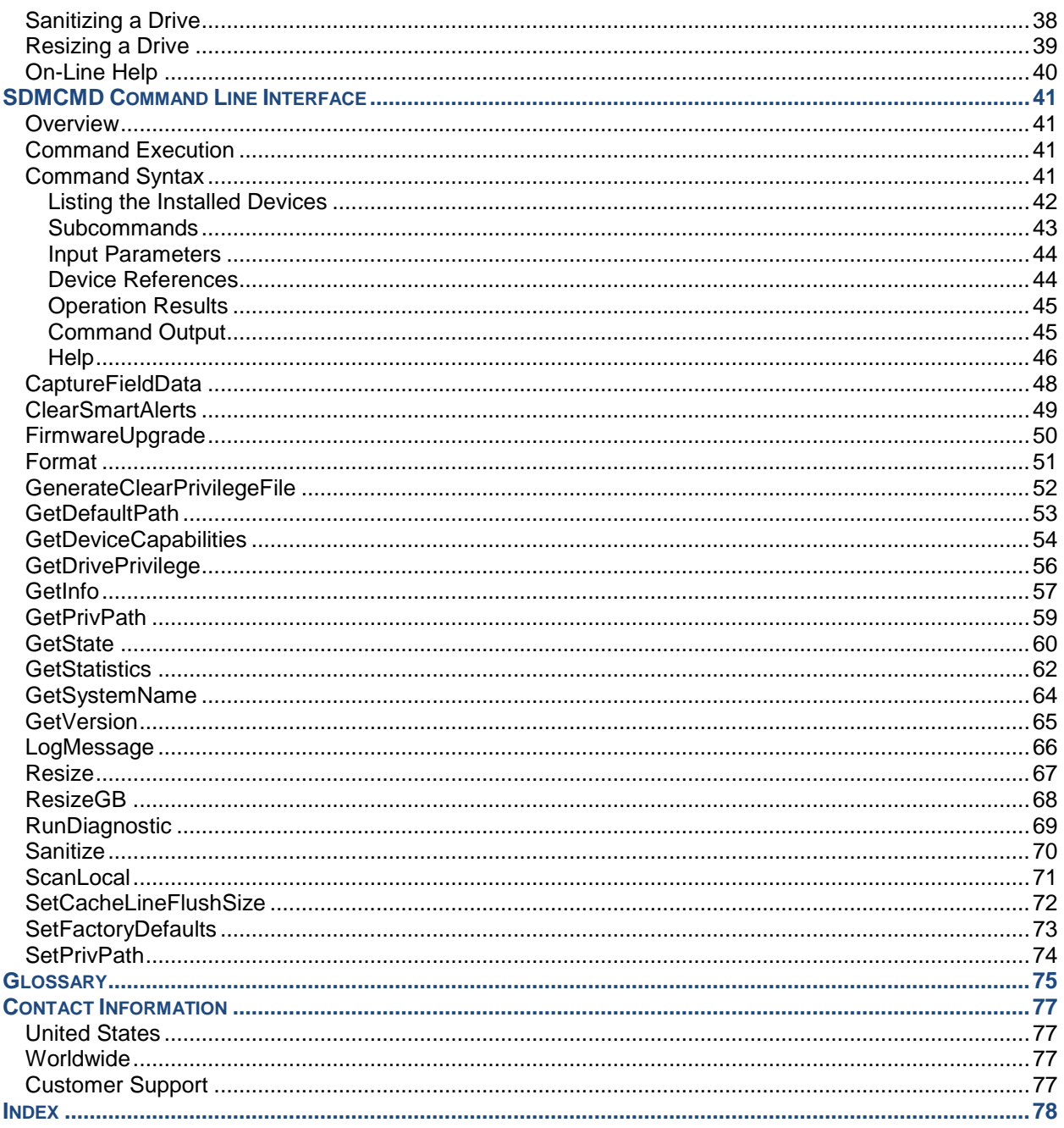

# **LIST OF FIGURES**

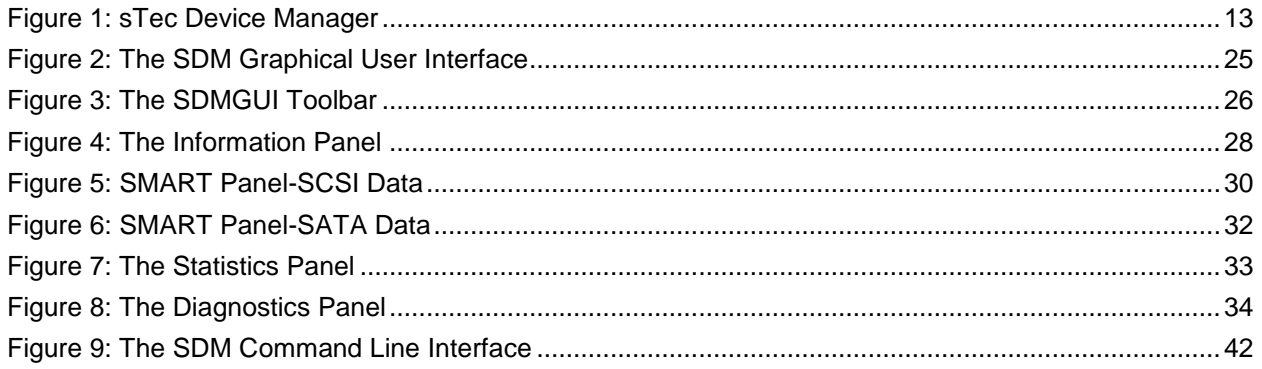

# **LIST OF TABLES**

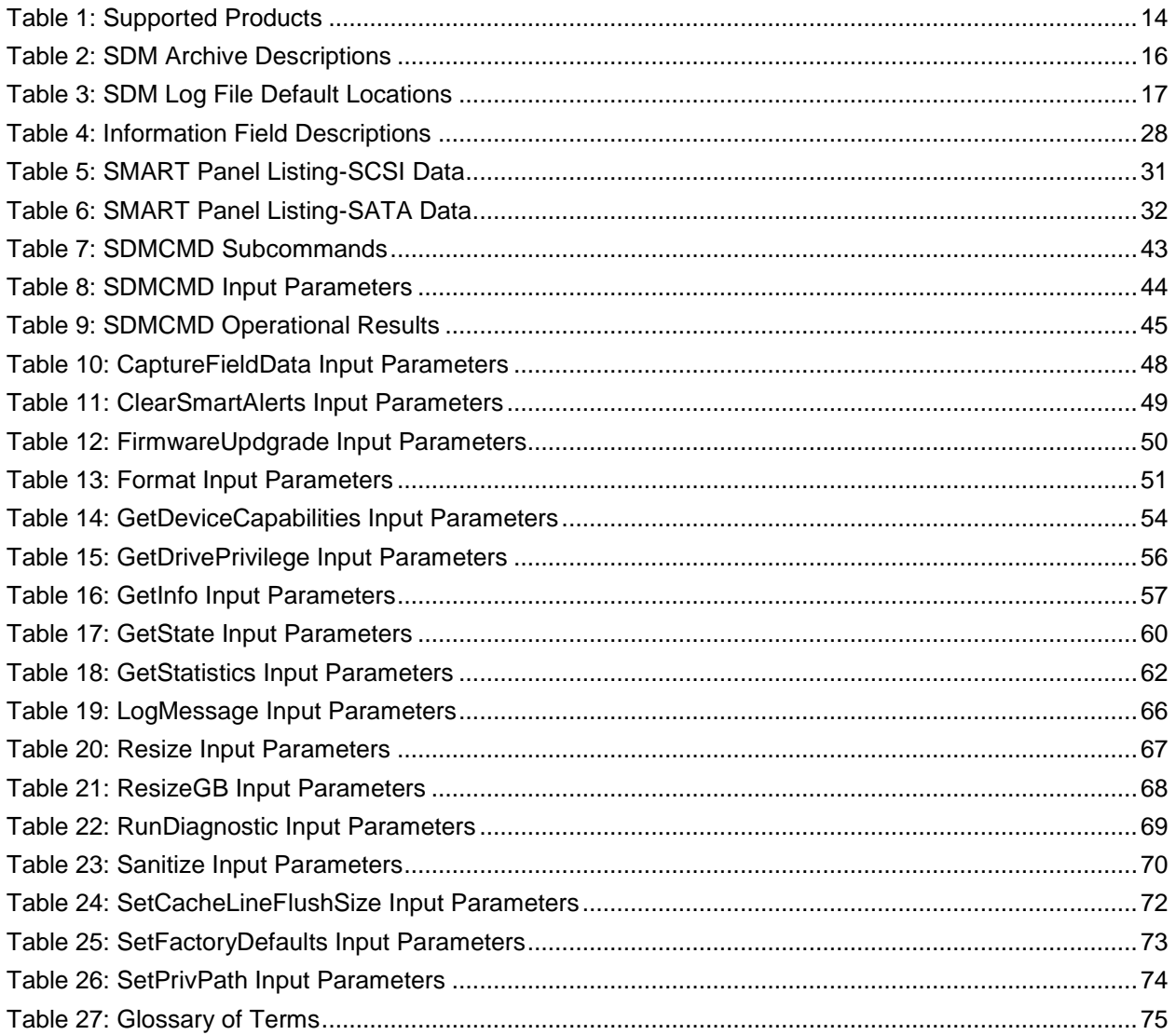

# **SCOPE**

<span id="page-12-0"></span>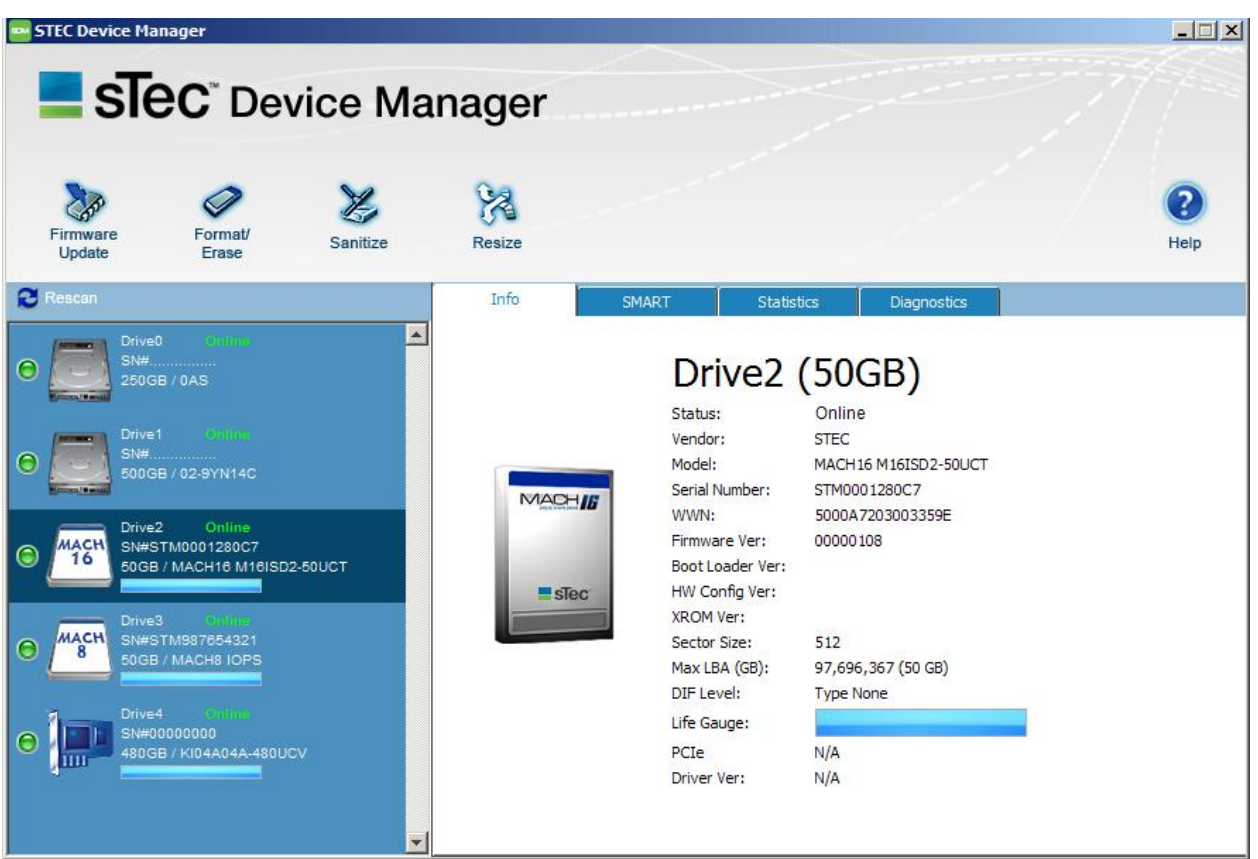

**Figure 1: sTec Device Manager**

# <span id="page-12-3"></span><span id="page-12-1"></span>**OVERVIEW**

Welcome to the sTec Device Manager CE(SDM). The SDM is designed to efficiently assist in the administration of sTec Solid-State Drive (SSD) and Solid-State Accelerator (SSA) devices. While many IT organizations have embraced the benefits of solid-state technology, many of the current hard disk drive utilities have proven woefully inadequate in the management of enterprise solid-state devices. SDM provides the ability to easily update and configure sTec SSDs and SSAs.

# <span id="page-12-2"></span>**AUDIENCE**

This user guide is intended for system administrators, network administrators, and other IT professionals. It is therefore written specifically for a technically advanced audience; it is not intended for end-users that will eventually purchase the commercially available product. The *user*, as referenced throughout the manual, it primary concerned with industrial, commercial and military networking applications.

# <span id="page-13-0"></span>**SUPPORTED PRODUCTS**

The SDM can update and configure the following sTec SSDs and SSAs as outlined in [Table 1.](#page-13-3)

#### **Table 1: Supported Products**

<span id="page-13-3"></span>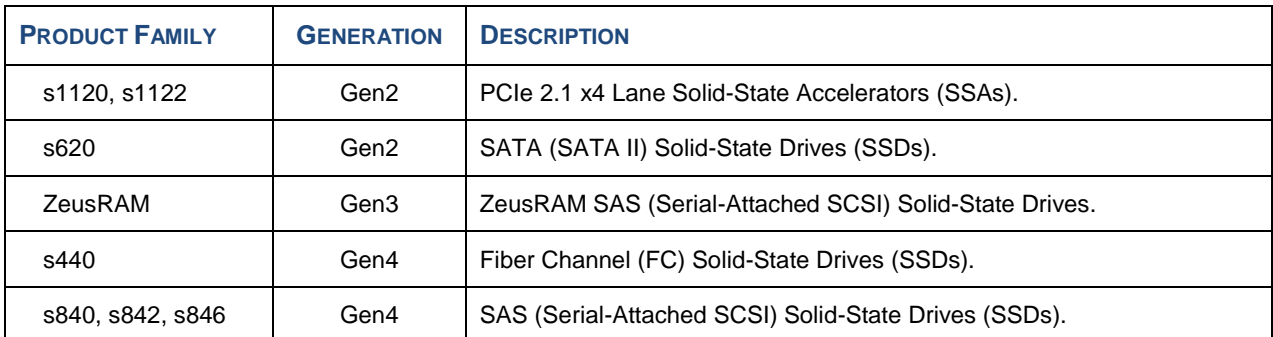

# <span id="page-13-1"></span>**FEATURES**

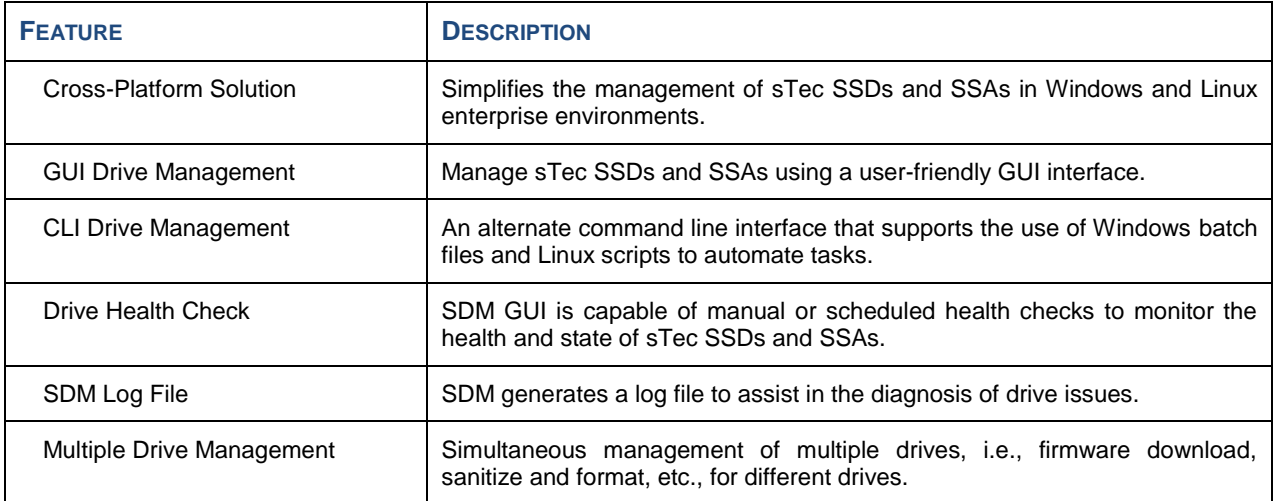

# <span id="page-13-2"></span>**SPECIFICATIONS**

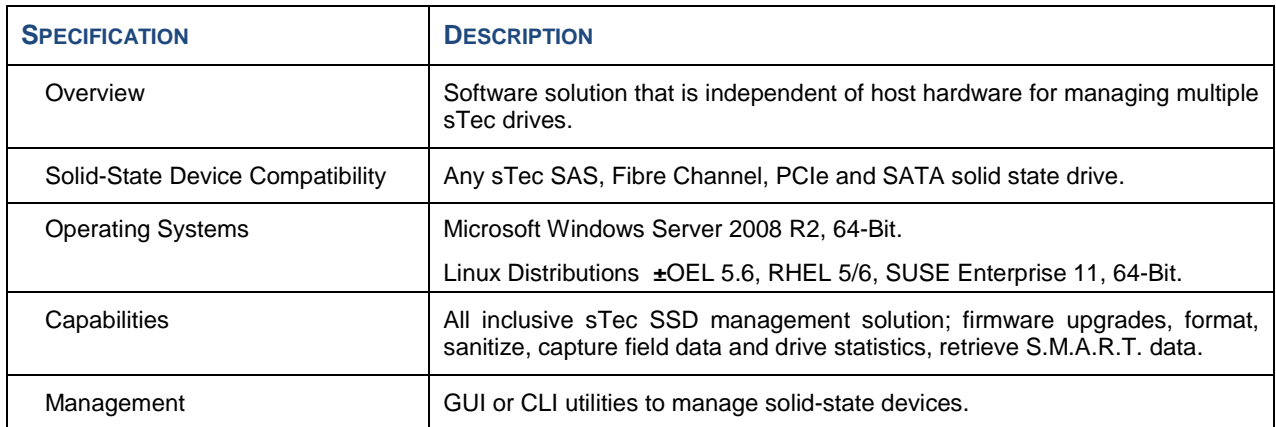

# **INSTALLATION**

# <span id="page-14-1"></span><span id="page-14-0"></span>**OVERVIEW**

This section addresses issues regarding the compatibility, system requirements, installation and configuration of sTec Device Manager (SDM).

## <span id="page-14-2"></span>**PREREQUISITES**

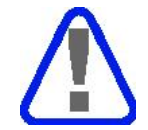

*The prerequisite software described below should be installed and configured before you install SDM.*

### <span id="page-14-3"></span>**OPERATING SYSTEMS**

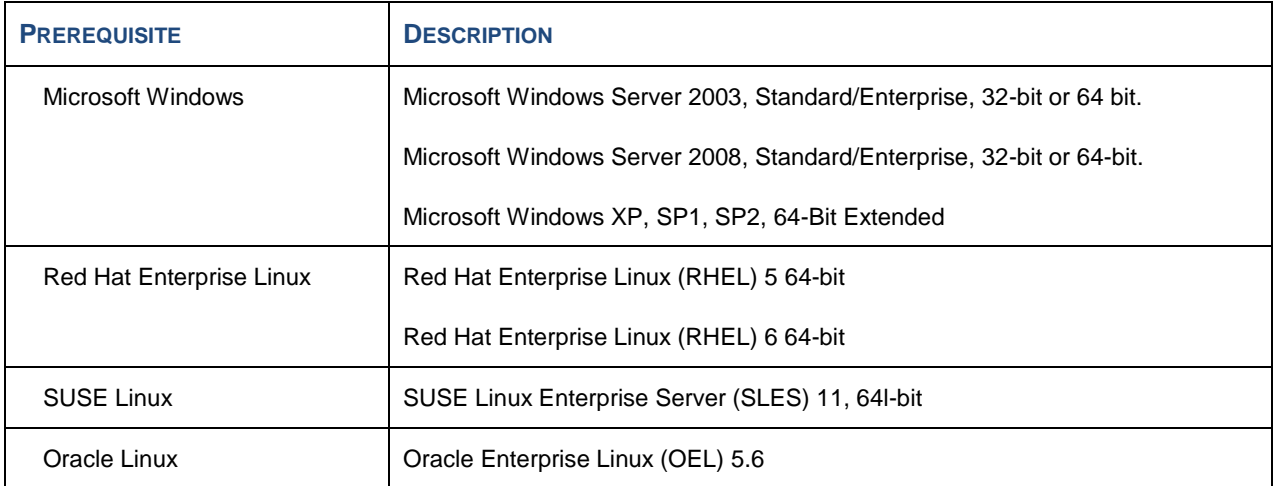

### <span id="page-14-4"></span>**JAVA VIRTUAL MACHINE**

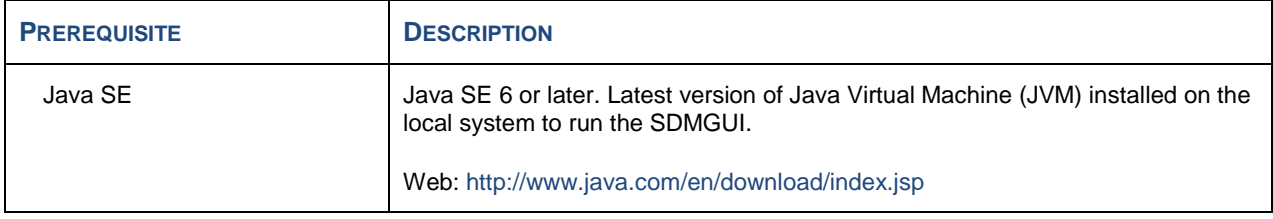

### <span id="page-14-5"></span>**USER PRIVILEGES**

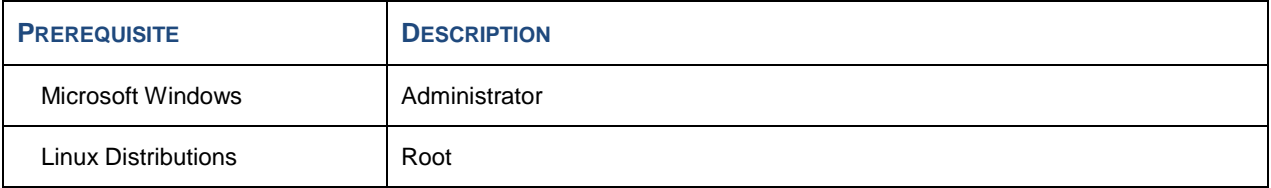

# <span id="page-15-0"></span>**SYSTEM HARDWARE REQUIREMENTS**

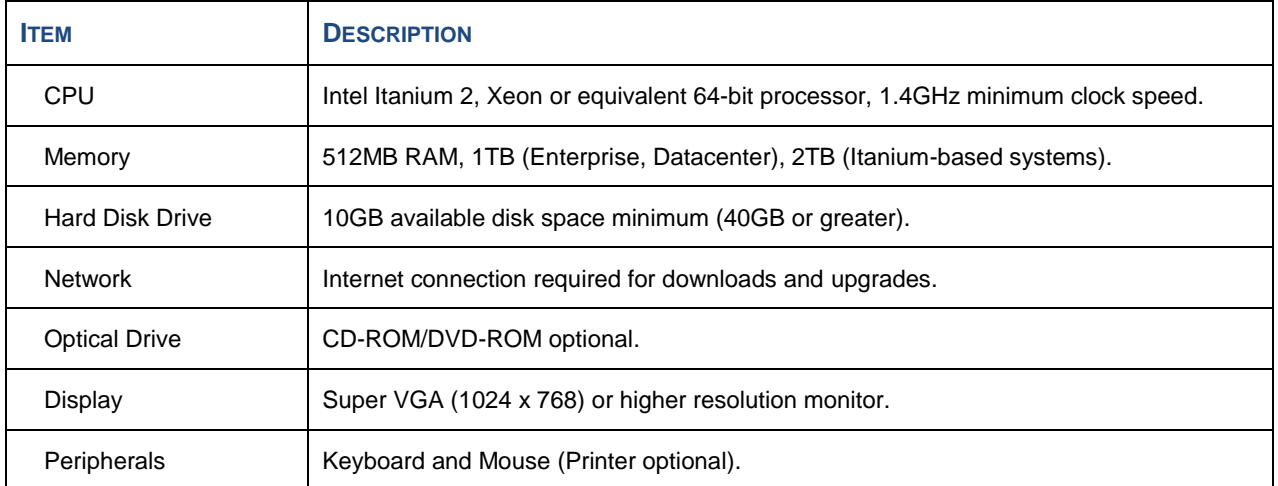

# <span id="page-15-1"></span>**ARCHIVE FILES**

The SDMGUI and SDMCMD interfaces are encapsulated within archives for both the Windows and Linux platforms. An authorized sTec representative will e-mail the desired SDMGUI or SDMCMD to the user. The archives must be unpacked in a default directory or a temporary directory. It is recommended that the user create the default or temporary directories off the root of the drive hierarchy. [Table 2](#page-15-2) lists the available archives and descriptions.

<span id="page-15-2"></span>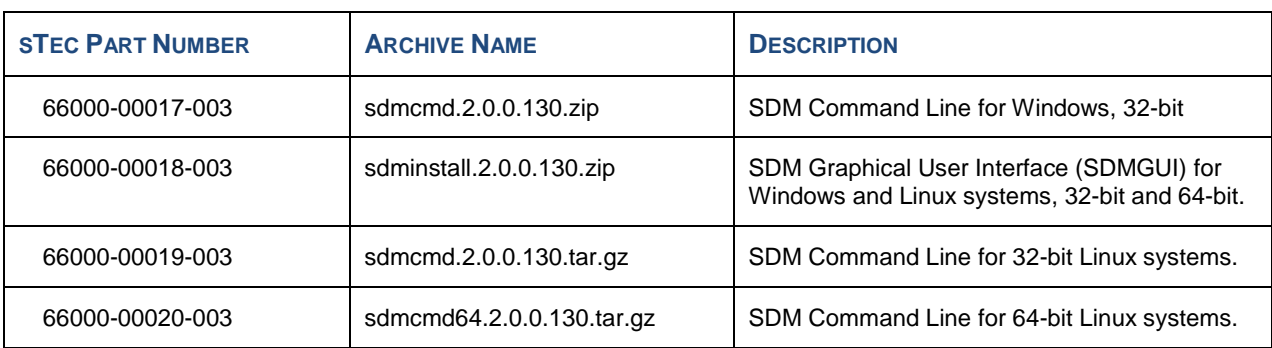

### **Table 2: SDM Archive Descriptions**

# <span id="page-16-0"></span>**LOG FILES**

<span id="page-16-1"></span>The log file, *sdmlogfile.txt*, contains a history of all actions performed by the SDM, both for SDMGUI and SDMCMD. Each log entry has a date and time stamp that correlates with the action. The log file resides in the SDM default directory, which is platform dependent. [Table 3](#page-16-1) lists the default locations.

| <b>PLATFORM</b> | <b>LOCATION</b>                  |
|-----------------|----------------------------------|
| Linux           | \$HOME (usually /home/username). |
| Windows         | <b><i>SUSERPROFILE</i></b>       |
| Windows 7       | \Users\Username                  |
| Windows XP      | \Documents and Settings\Username |

**Table 3: SDM Log File Default Locations**

The following is an excerpt of a log file. Log files can be used for timing various operations.

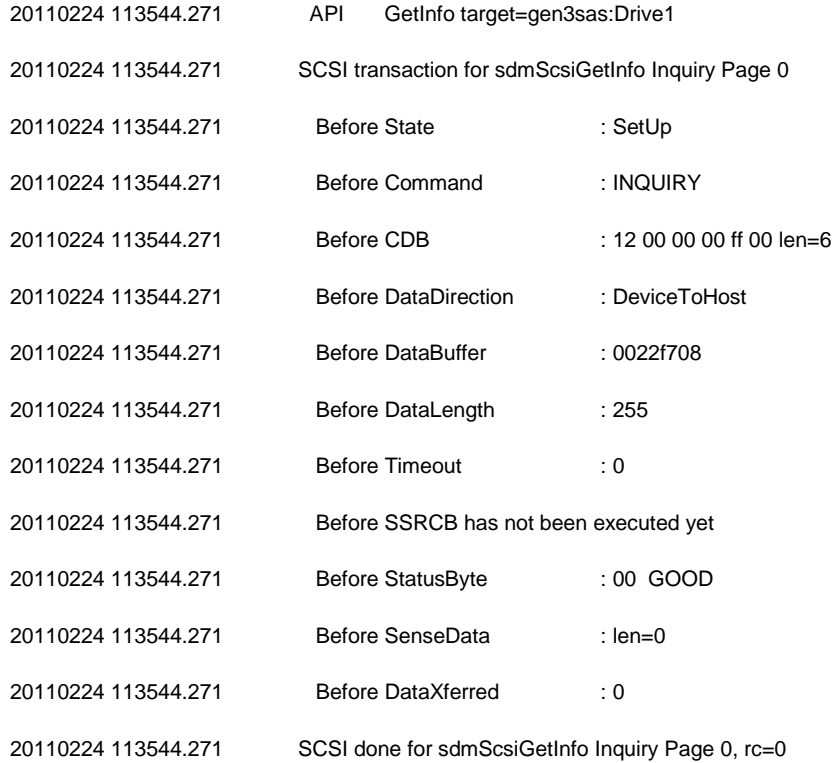

# <span id="page-17-0"></span>**SDMCMD INSTALLATION**

The following procedures are for the installation of the SDM Command Line Interface (CLI) or SDMCMD. Please see the *[SDMGUI Installation](#page-18-0)* if you want to install the SDM GUI under Windows or Linux.

### <span id="page-17-1"></span>**WINDOWS INSTALLATION**

To install the SDM Command Line Interface (SDMCMD) under Windows:

- 1. Create a directory of **C:\>SDMCMD** (or any other desired directory name).
- 2. Unzip the contents of the **sdmcmd.2.0.0.130.zip** file in the directory.
- 3. See the **[SDMCMD](#page-40-1)** section in this manual for command syntax and usage.

### <span id="page-17-2"></span>**LINUX INSTALLATION**

To install the SDM Command Line Interface (SDMCMD) under Linux:

- 1. Create a directory of **/SDMCMD** (or any other desired directory name).
- 2. Unpack the contents of:
	- a. The **sdmcmd.2.0.0.130.tar.gz** file (32-bit Linux systems) in the directory, or;
	- b. The **sdmcmd64.2.0.0.130.tar.gz** file (64-bit Linux systems) in the directory.
- 3. See the **[SDMCMD](#page-40-1)** section in this manual for command syntax and usage.

### <span id="page-18-0"></span>**SDMGUI INSTALLATION**

The following procedures are for the installation of the SDM Graphical User Interface (GUI) or SDMGUI. Please see the *[SDMCMD Installation](#page-17-0)* if you want to install the SDM CLI under Windows or Linux.

#### <span id="page-18-1"></span>**WINDOWS INSTALLATION**

To install the SDM Graphical User Interface (SDMGUI) under Windows:

- 1. Create a temporary installation folder or directory.
- 2. Unzip the contents of **sdminstall.2.0.0.130.zip** into the temporary directory. Make sure to extract all the files before performing the remaining steps.
- 3. Double-click the **sdminstall.2.0.0.130.jar** file. The End-User License Agreement will appear. You must read and scroll to the end of the License Agreement to activate the **Accept** option.

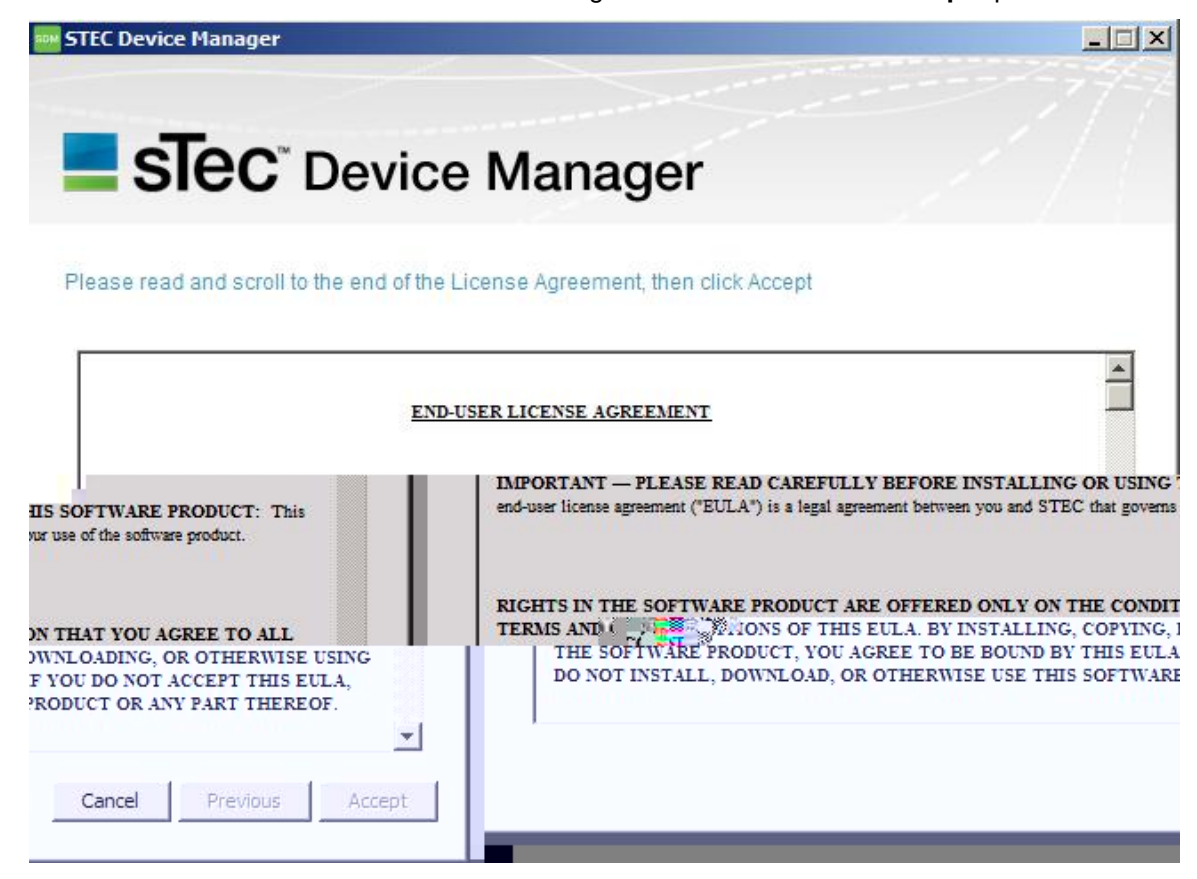

4. Click **Accept** after the option becomes available. The installer will prompt you to choose the location of the working directory. The default path with appear in the *Current working directory*: text box. You can use the **Browse** option to navigate to an alternate installation directory.

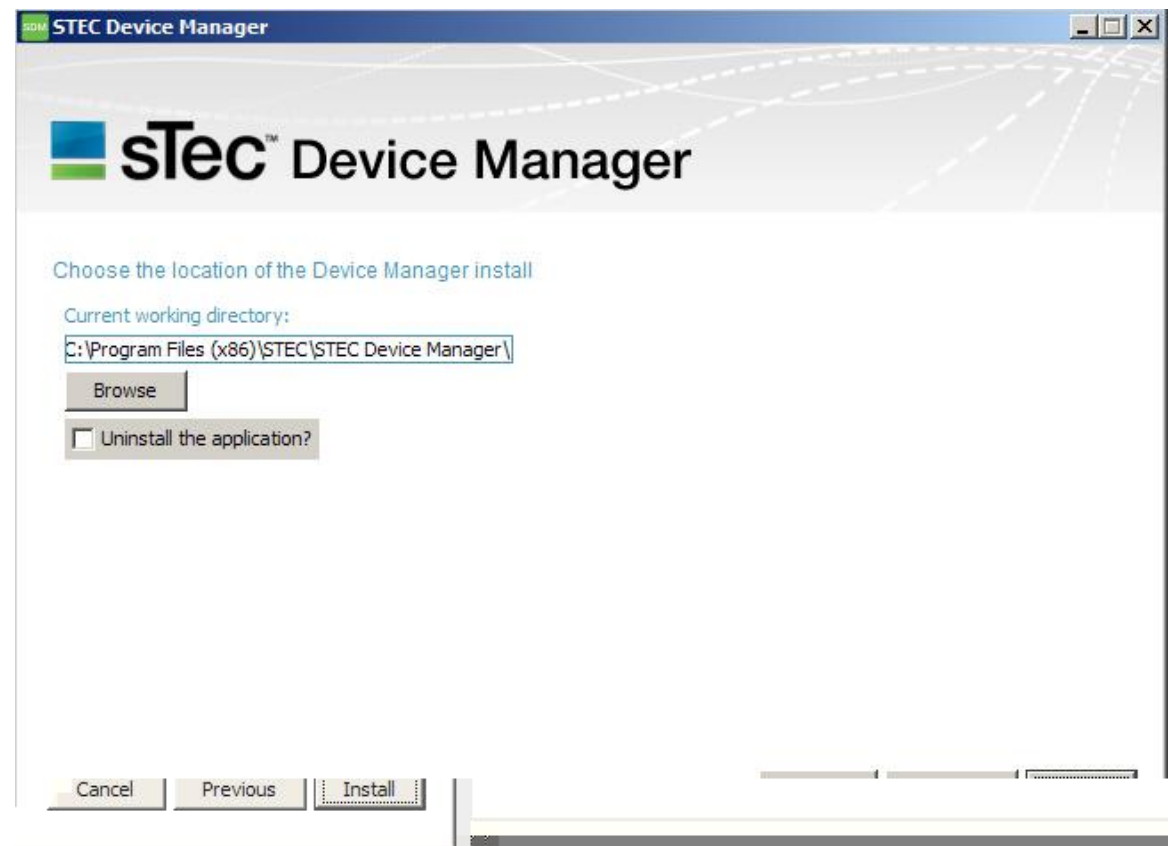

5. Click **Install**. The SDMGUI will be installed. The following message window will appear at the end of a successful installation:

6. Click **OK** to close the message window. There will be a sTec Device Manager icon on the desktop and a sTec Device Manager item installed in the Start menu. You may double-click the desktop icon or select the menu item to start sTec Device Manager.

### <span id="page-21-0"></span>**LINUX INSTALLATION**

To install the SDM Graphical User Interface (SDMGUI) under Linux:

- 1. Create a temporary installation folder or directory.
- 2. Unzip the contents of **sdminstall.2.0.0.130.zip** into the temporary directory. Make sure to extract all the files before performing the remaining steps.
- 3. Double-click the **sdminstall.2.0.0.130.jar** file. The End-User License Agreement will appear. You must read and scroll to the end of the License Agreement to activate the **Accept** option.
- 4. If double-clicking the archive file does not work, open a Linux terminal window and use the following command: **java ±jar sdminstall.2.0.0.130.jar**.

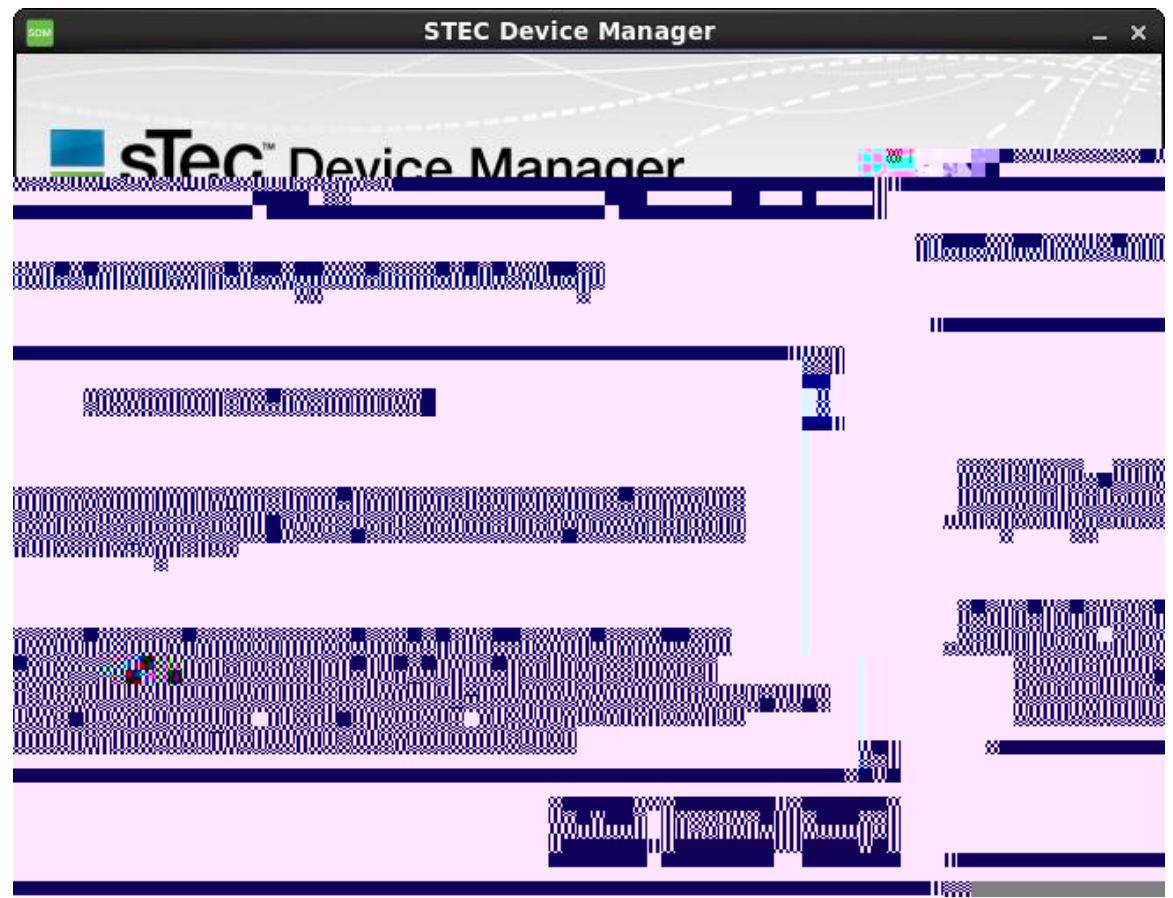

5. Click **Accept** after the option becomes available. The installer will prompt you to choose the location of the working directory. The default path will appear in the **Current working directory** text box. You can use the **Browse** option to navigate to an alternate installation directory.

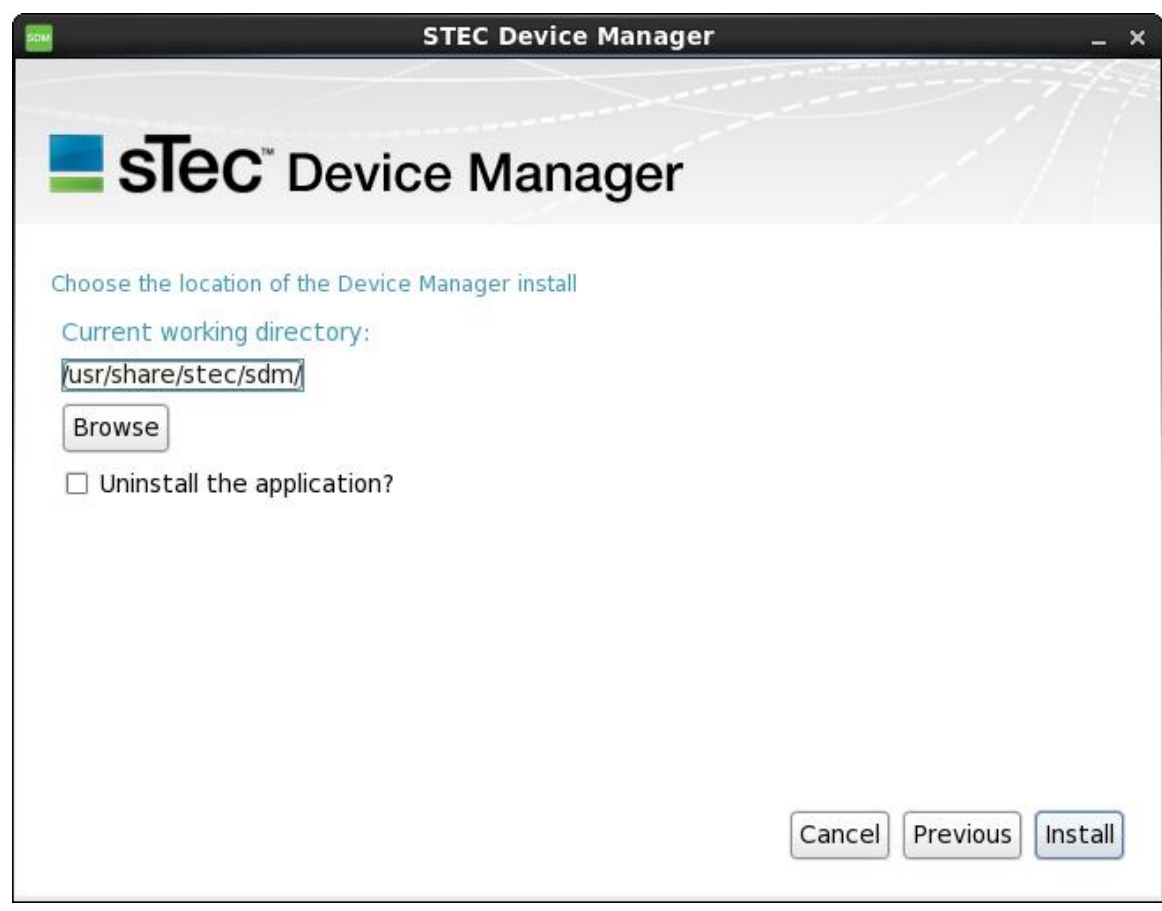

6. Click **Install**. The SDMGUI will be installed. The following message window will appear at the end of a successful installation.

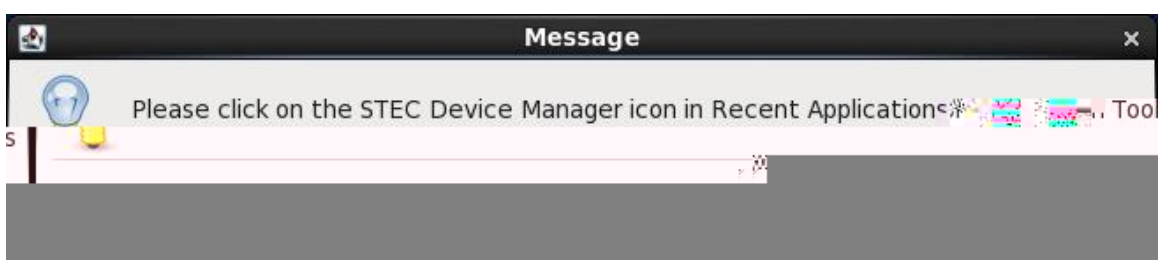

- 7. Click **OK** to close the message window. There will be a sTec Device Manager icon on the desktop and a sTec Device Manager item installed in the Start menu.
	- a. The SDM menu item will be found under Start Menu/Recent Applications or in System Tools/sTec Device Manager, depending on which version of Linux you are running. Selecting the menu item will start SDM.
	- b. You can double-click the sTec Device Manager desktop icon to launch the program.

### <span id="page-23-0"></span>**LINUX UNINSTALL PROCEDURE**

If you want to remove the SDMGUI under Linux:

1. Double-click the **sdminstall.jar** file. The End-User License Agreement will appear. You must scroll to the end of the License Agreement to activate the **Accept** option.

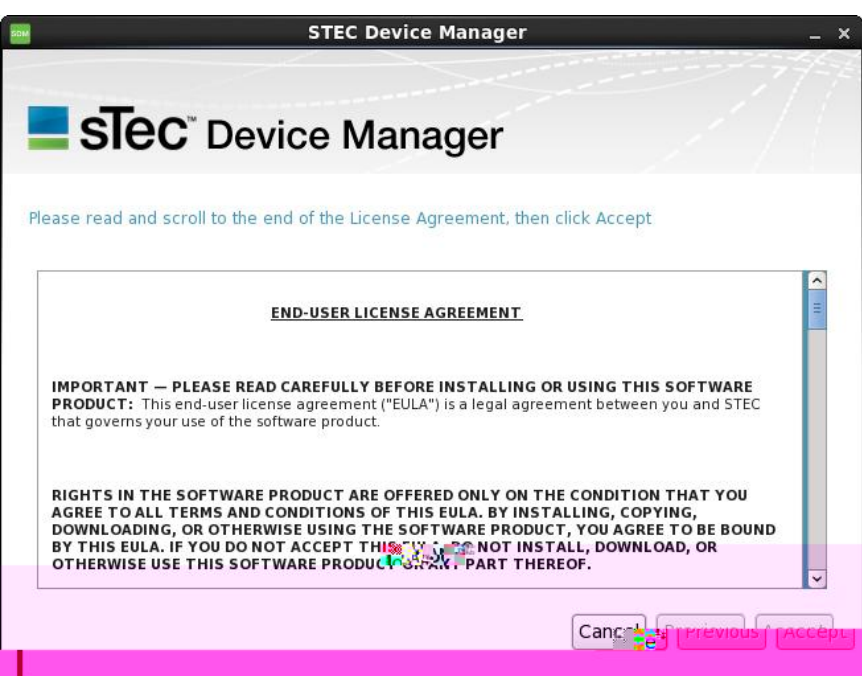

2. Place a check mark in the **Uninstall the application?** check box and then click **Install**. The SDMGUI, desktop icon and menu item will be removed from the system.

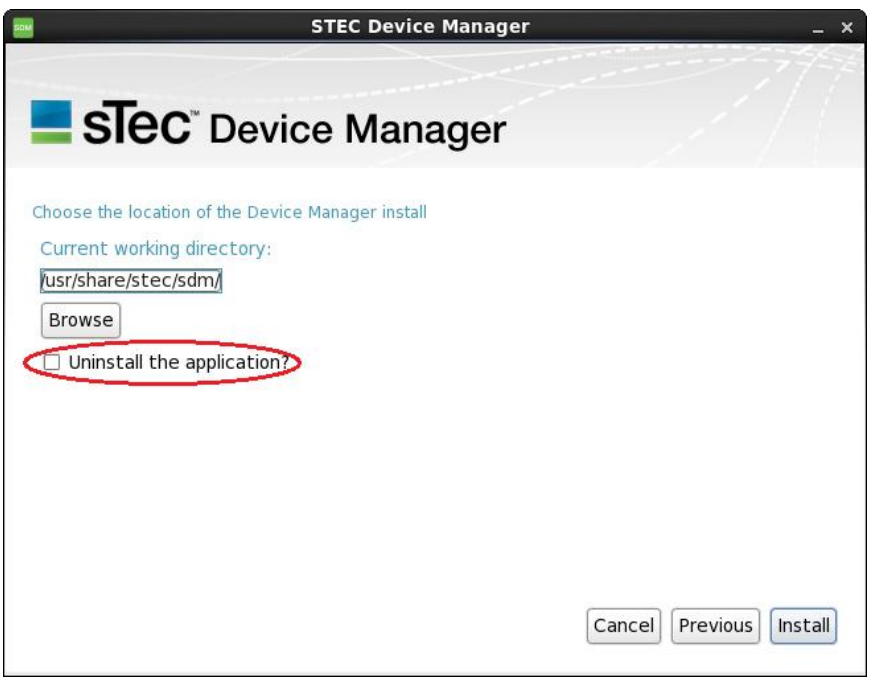

# **SDMGUI**

# <span id="page-24-1"></span><span id="page-24-0"></span>**OVERVIEW**

The sTec Device Manager GUI (SDMGUI) operates under both Windows and Linux. While the majority of illustrations in this section were taken in the Windows OS environment, there is no difference in the look or functionality of the SDMGUI.

### <span id="page-24-2"></span>**STARTING SDM**

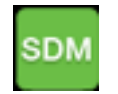

If you install SDM onto a local system, a sTec Device Manager icon will appear on the desktop. Double-click the **sTec Device Manager** icon to launch the application. *See [Navigating the GUI](#page-24-3)*. See [Figure 1.](#page-12-3)

### <span id="page-24-3"></span>**NAVIGATING THE GUI**

The SDM application window is divided into the following components: a toolbar, a Devices window and Information, SMART, Statistics, and Diagnostic panels.

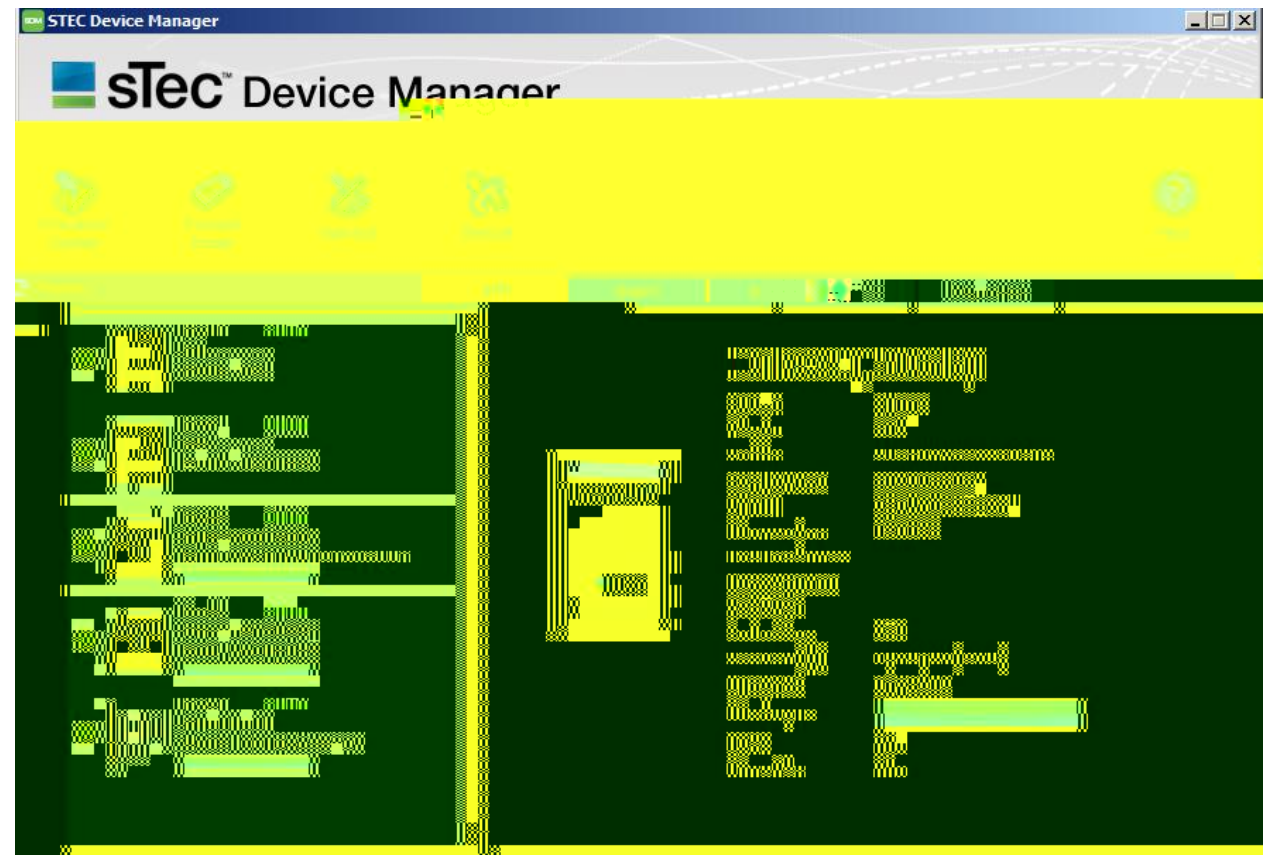

**Figure 2: The SDM Graphical User Interface**

<span id="page-24-4"></span>

### <span id="page-25-0"></span>**DEVICES WINDOW**

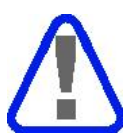

*The user should only select sTec devices in the Device window. sTec cannot guarantee the reliability or functionality of SDM for non-sTec devices.*

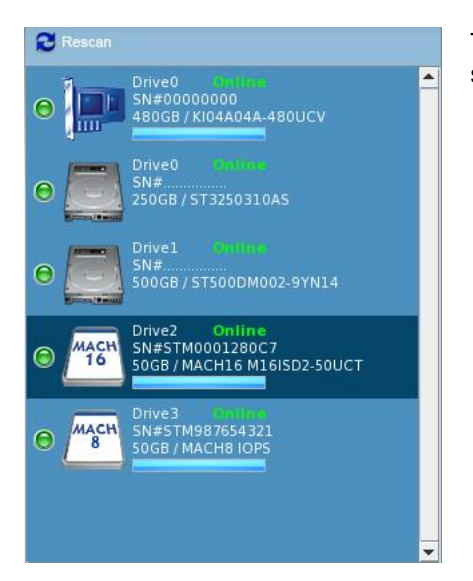

The Devices window lists all the HHDs and SSDs installed in the system. To manage a device, click its icon in the list.

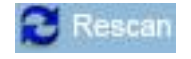

Click the **Rescan** button to rescan the system for any new SSD or HDD devices and to refresh the drive listing.

#### **IMPORTANT**!

*Make sure to select the correct device that you want to manage*. Notice that the <sup>3</sup>' UL2<sup>'</sup> Hicon is selected in the example to the left. This indicates that all operations will affect this device only.

#### **Notes**:

- 1. The system runs a health check every five (5) minutes. If a drive is busy (Sanitize, Resize, Format/Erase, Firmware Upgrade, etc.), the health check will show that the drive is busy. If the drive goes off-line, then the heath check shows the drive as off-line.
- 2. If the user clicks the **Rescan** button, the off-line drive will be removed from the **Devices** window; however, if the drive is busy, the drive is still listed as busy.
- 3. If the user exits SDM and then re-starts SDM, any off-line drives and busy drives (which do not respond to host inquiries), are not shown in the **Devices** list.

### <span id="page-25-1"></span>**TOOLBAR**

[Figure 3](#page-25-2) shows the SDMGUI toolbar. The toolbar buttons allow access to the most commonly used SDM functions: *Firmware Update*, *Format/Erase, Sanitize, and Resize*.

<span id="page-25-2"></span>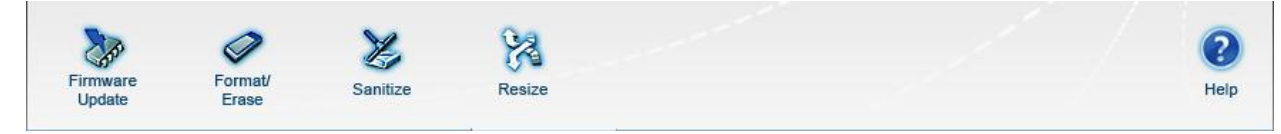

#### **Figure 3: The SDMGUI Toolbar**

#### <span id="page-26-0"></span>**FIRMWARE UPDATE**

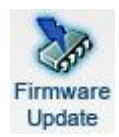

Click the **Firmware Update** button to update the SSD firmware. *See [Firmware Updates](#page-34-2)*.

#### <span id="page-26-1"></span>**FORMAT/ERASE**

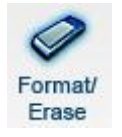

Click the **Format/Erase** button to Format/Erase the SSD. *See [Formatting a Drive](#page-35-0).*

#### <span id="page-26-2"></span>**SANITIZE**

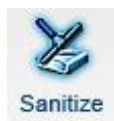

Click the **Sanitize** button to Sanitize the SSD. *See [Sanitizing a Drive](#page-37-0).*

#### <span id="page-26-3"></span>**RESIZE**

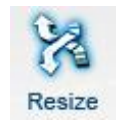

Click the **Resize** button to resize the sector count of the SSD. *See [Resizing](#page-38-0) a Drive.*

#### <span id="page-26-4"></span>**HELP**

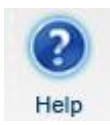

Click the **Help** button to view the on-line help system.

### <span id="page-27-0"></span>**UTILITY PANELS**

This section describes the Information, SMART, Statistics and Diagnostic panels and the relative options available in each panel. The user can access a specific panel by clicking its respective tab.

#### <span id="page-27-1"></span>**INFORMATION PANEL**

<span id="page-27-3"></span><span id="page-27-2"></span>The Information (Info) panel will display specific inquiry data. See Table 4 for the field descriptions. Each GHYLFH LV ODEHOHG E\LWV V\VWHP QXPEHU )RU D:LQGRZV V\VWHP F

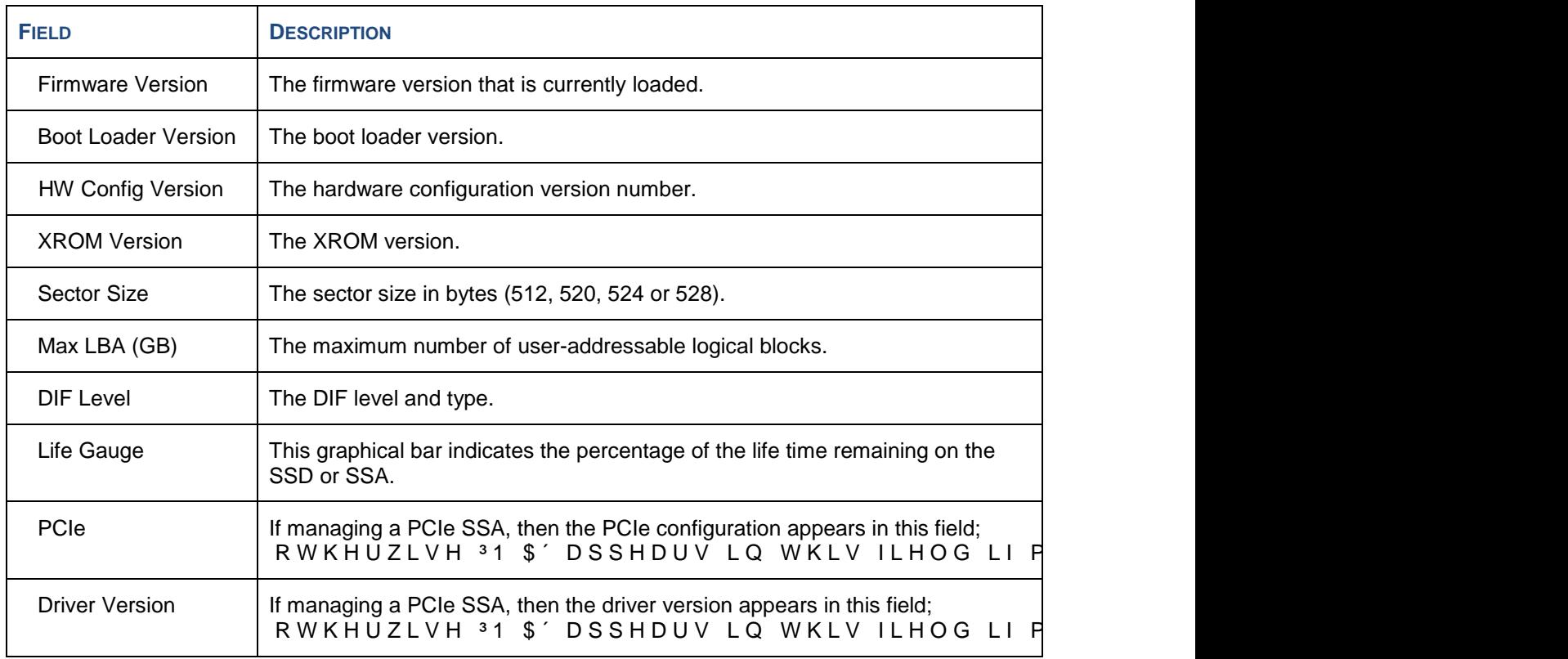

#### <span id="page-29-0"></span>**S.M.A.R.T. SPECIFICATION**

S.M.A.R.T. is an acronym for Self-Monitoring, Analysis and Reporting Technology and was originally developed for ATA devices. The specification has been adapted so that SCSI devices can support S.M.A.R.T. capabilities. SDM supports the S.M.A.R.T. specifications for ATA and SCSI.

#### <span id="page-29-1"></span>*SMART PANEL-SCSI DATA*

[Figure 5](#page-29-2) shows the **SMART** panel listing all the log pages supported by a SCSI device.

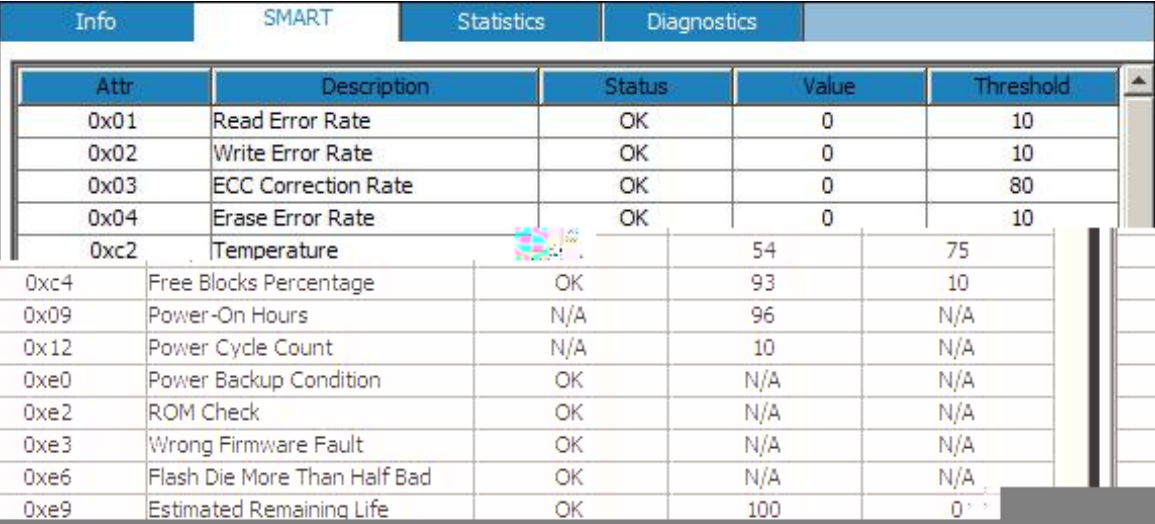

<span id="page-29-2"></span>**Figure 5: SMART Panel-SCSI Data**

#### <span id="page-30-0"></span>*SMART LISTING-SCSI DATA*

There are four columns in the listing: **Attr (Attribute) Description**, **Status**, **Value** and **Threshold**. [Table](#page-30-3)  [5](#page-30-3) describes each column found in the SMART panel.

<span id="page-30-3"></span>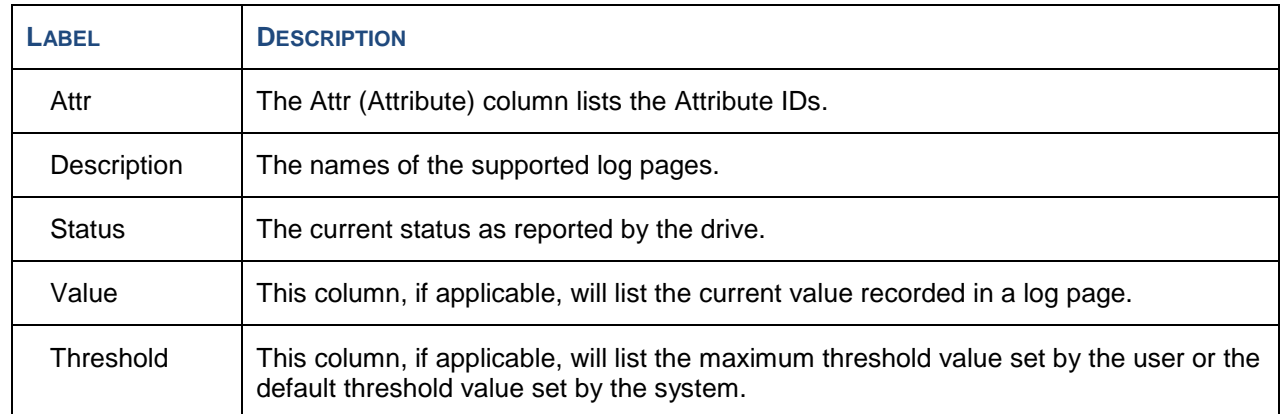

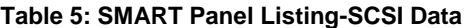

#### <span id="page-30-1"></span>*CREATE CSV FILE*

Create Csv File

This option allows the user to save the values as a \*.csv (Comma Separated Value) file.

#### <span id="page-30-2"></span>*CLEAR SMART ALERTS*

**Clear Smart Alerts** 

This option will clear the alerts flagged by the firmware; however, the firmware will continue to flag (an alert will appear in **red text** in the SMART panel) an alert condition if it is still active. For example, if there is a temperature alert, the Clear Smart Alerts option will clear the SMART alert, but if the underlying cause is not addressed within a few minutes, the firmware will raise the alert again due to an active alert condition.

#### <span id="page-31-0"></span>*SMART PANEL-SATA DATA*

[Figure 6](#page-31-2) shows the SMART panel listing all the Attribute IDs supported by a SATA device.

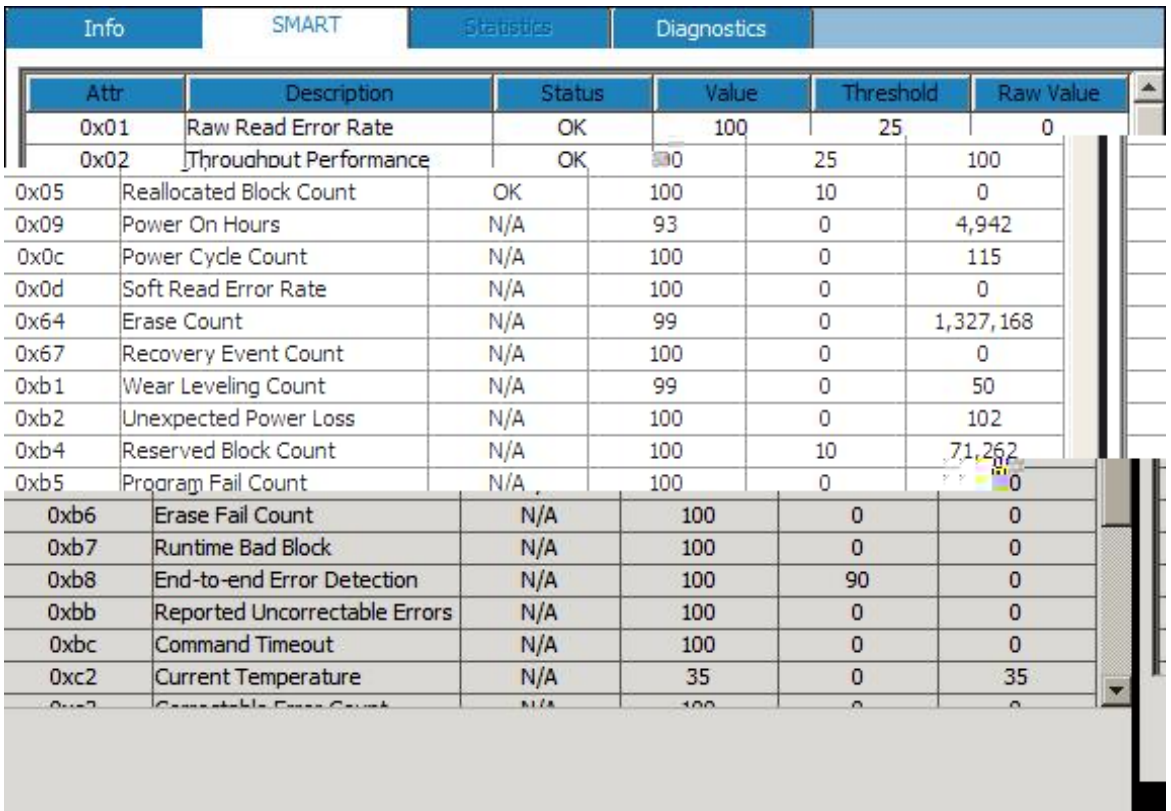

#### **Figure 6: SMART Panel-SATA Data**

#### <span id="page-31-2"></span><span id="page-31-1"></span>*SMART LISTING-SATA DATA*

There are six columns in the listing: **Attr** (**Attribute**), **Description**, **Status**, **Value**, **Threshold** and **Raw Value**[.Table 6](#page-31-3) describes each column found in the SMART panel.

<span id="page-31-3"></span>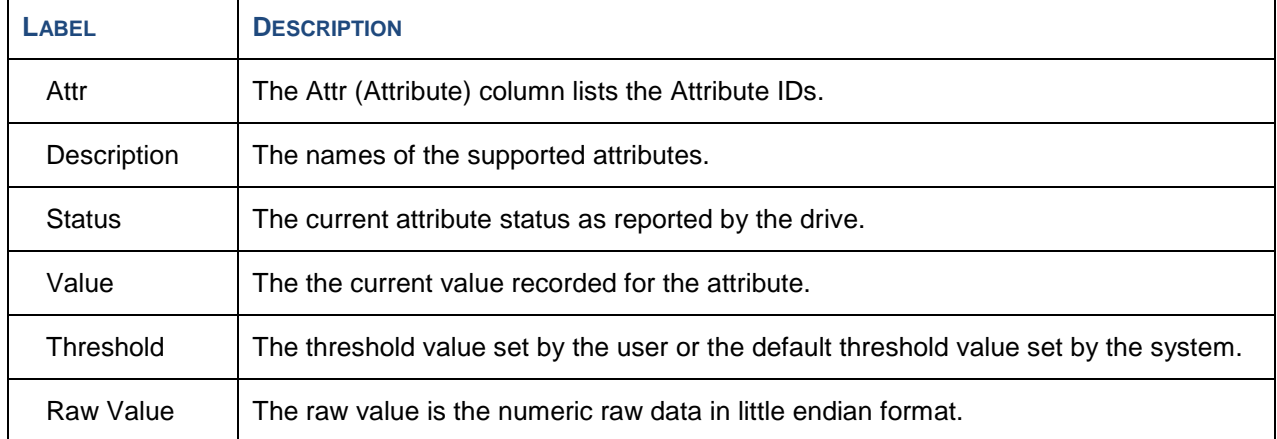

**Table 6: SMART Panel Listing-SATA Data**

#### <span id="page-32-0"></span>**STATISTICS PANEL**

The **Statistics** panel will list the performance statistical counter data associated with the selected device as maintained by the various log pages.

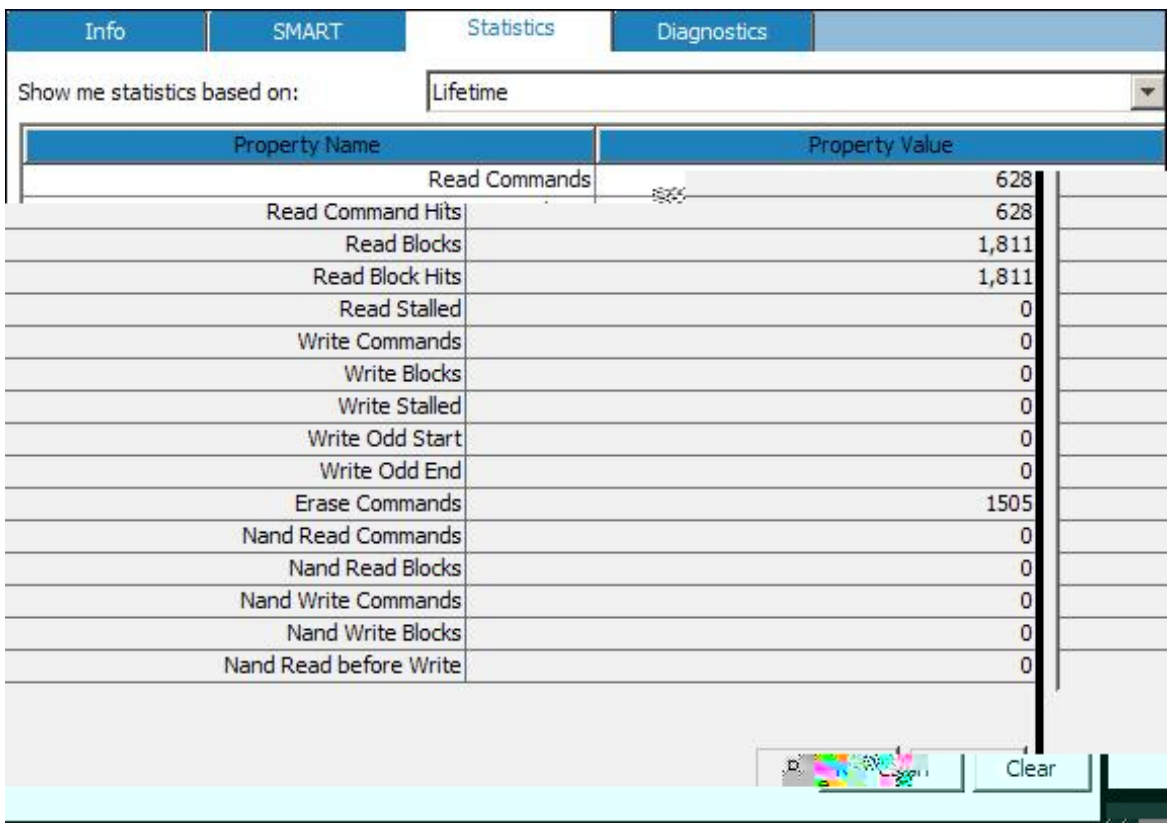

**Figure 7: The Statistics Panel**

<span id="page-32-1"></span>The user can view a specific statistical set by selecting an option from the **Show me statistics based on** drop-down list. The options are **Current** (current statistical set), **Last 5 Minutes** (statistics gathered in the last five-minute period), **By Hour** (the statistics as recorded over the last 60 minutes), **Since Power On** (the statistics recorded since the last power-on cycle) or **Lifetime** (the statistics recorded over the lifetime of the device).

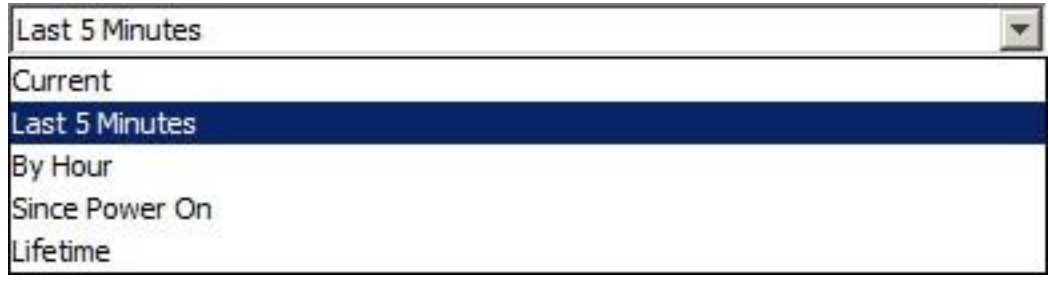

Refresh

Click the **Refresh** button to refresh the values for the performance statistics.

Clear

Click the **Clear** button to reset the statistical values and to begin a recording a new set of statistics.

#### <span id="page-33-0"></span>**DIAGNOSTICS PANEL**

The options in the **Diagnostics** panel allow the user to diagnose and troubleshoot advanced technical issues, generate field data for technical analysis, and to reset the factory defaults.

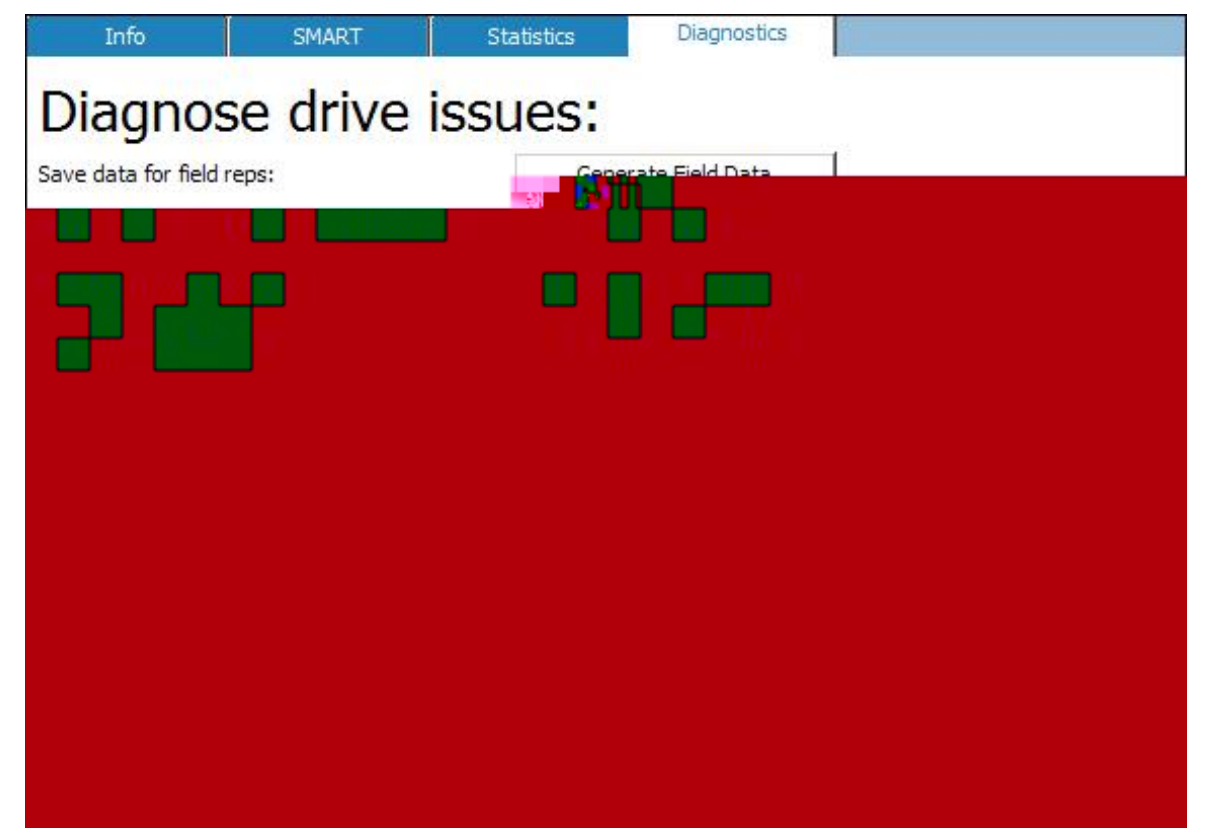

**Figure 8: The Diagnostics Panel**

<span id="page-33-6"></span><span id="page-33-5"></span><span id="page-33-4"></span><span id="page-33-3"></span><span id="page-33-2"></span><span id="page-33-1"></span>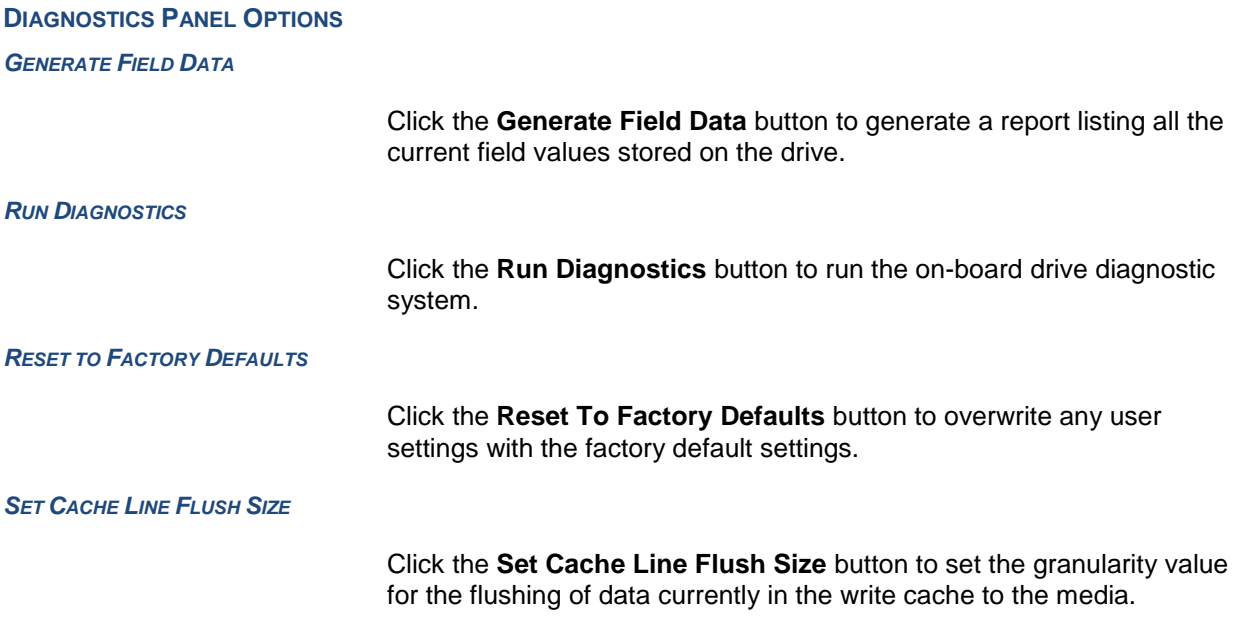

## <span id="page-35-0"></span>**FORMATTING A DRIVE**

To format/erase the drive:

- 1. Click the **Format/Erase** button. The Format/Erase dialog box appears. You are prompted to confirm.
- 2. Click **Yes** to begin or **No** to cancel. If you click **Yes**, a confirmation dialog box appears.

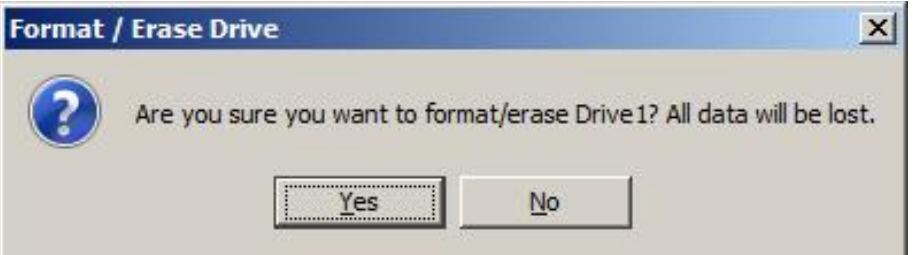

3. Click **Yes**. The Sector Size and DIF Level dialog box appears.

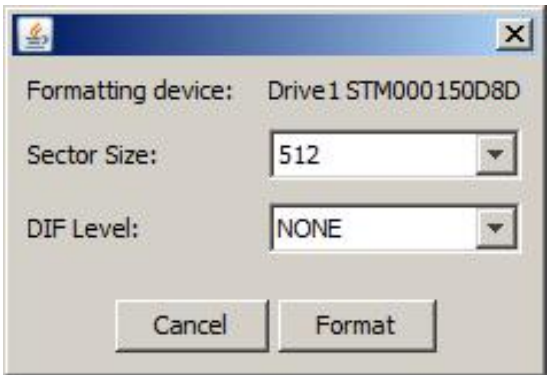

4. Select a sector size from the **Sector Size** drop-down list. The default is **512**-byte sector sizes, but you can also select **520**-, **524**-, or **528**-byte sector sizes.

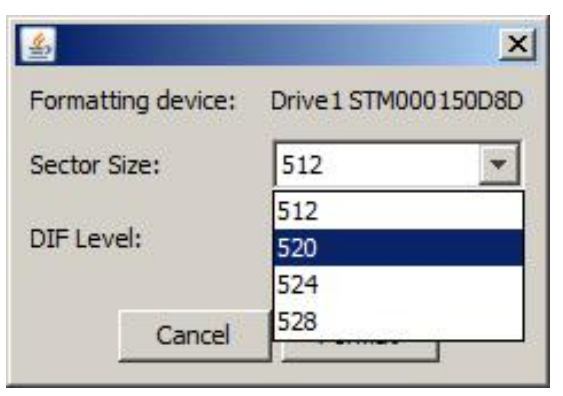
5. Select a DIF level from the DIF Level drop-down list. The default The default is **NONE**, but you can select **TYPE 1** and **TYPE 3** DIF levels.

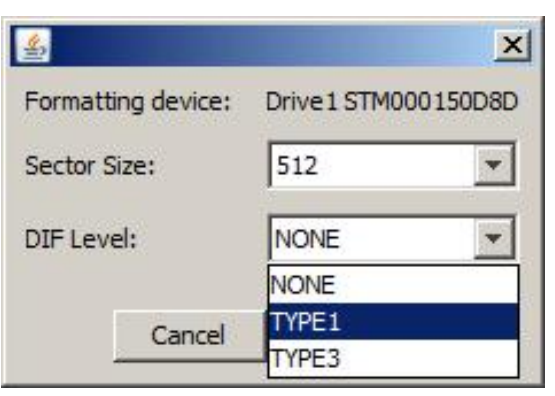

6. Click **Format** to format the drive with the selected sector size and DIF level, or click **Cancel**. If you click **Format**, the drive is formatted according to the selected **Sector Size** and **DIF Level**. Notice that the drive goes off-line and the **Status** (Information tab) will display ) R U P D W W L Q J « When the format is complete, the **Status** will update to **Online**.

# **SANITIZING A DRIVE**

To sanitize the drive:

1. Click the **Sanitize** button. You are prompted to confirm.

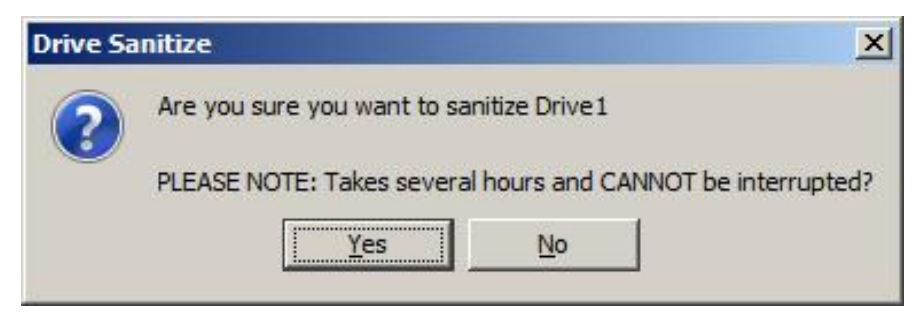

2. Click **Yes** to continue or **No** to cancel. If you click **Yes**, the Sanitize Type dialog box appears.

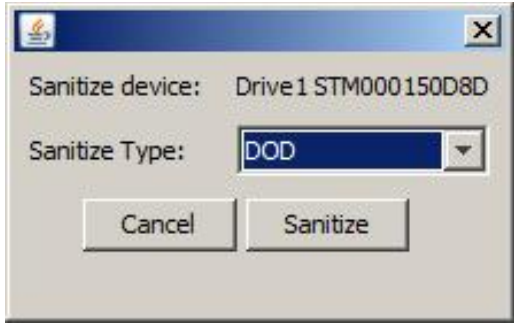

3. Select a **Sanitize Type** from the drop-down list. You may choose a normal **ERASE**, or a **DOD**, **AFSSI** or **NSA** sanitization standard.

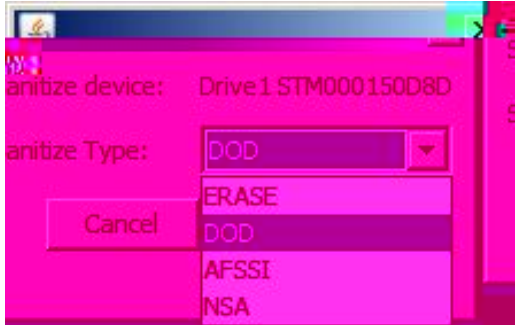

4. Click **Sanitize**. The drive is sanitized according to the selected sanitization standard. Note that the drive goes off-line and the **Status** (Information tab) is 6 D Q L W L. When the process is complete, the drive comes on-line and the **Status** updates to **Online**.

# **SDMCMD COMMAND LINE INTERFACE**

# **OVERVIEW**

SDM also supports a Command Line Interface (CLI). This section discusses the usage and caps8(s)-5( u72.0n5(es)-3(ta[(

# **CLEARSMARTALERTS**

ClearSmartAlerts will clear all SCSI SMART alerts flagged by the firmware; however the firmware will continue to flag an alert condition if it still active. For example, if there is a temperature alert, ClearSmartAlerts will clear the SMART alert, but if the underlying issue has not been resolved, the firmware will raise the alert again due to an active alert condition.

### **Synopsis**

sdmcmd ClearSmartAlerts target=<devicereference>

### **Example**

sdmcmd clearsmartalerts target=*gen4sas:drive2*

#### **Table 11: ClearSmartAlerts Input Parameters**

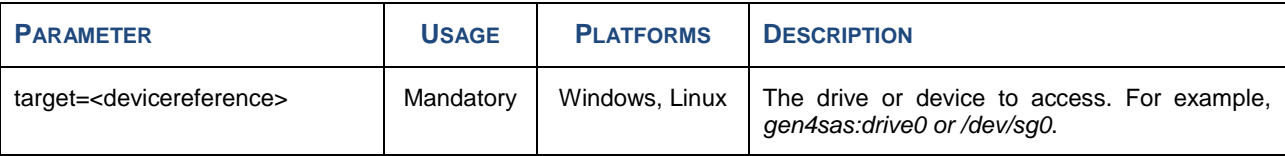

### **Output**

If the command is successful, the output will be:

Results for ClearSmartAlerts operationresult = Success

If the command fails, the output will be:

Results for ClearSmartAlerts operationresult = FailedUnsupportedOption

# **FIRMWAREUPGRADE**

FirmwareUpgrade will perform a partial or full update of the firmware on the target device.

# **Synopsis**

sdmcmd FirmwareUpgrade <parameter>=<value>

### **Example**

sdmcmd firmwareupgrade target=*gen4sas:drive0* firmwareimage=*sas440R\_1024NB16C8LB-291E* firmwareimagecount=*1000000*

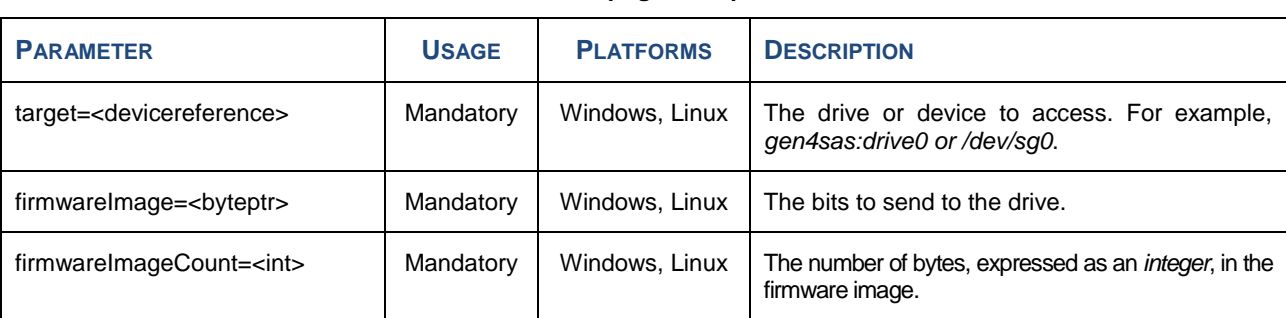

#### **Table 12: FirmwareUpdgrade Input Parameters**

#### **Output**

operationresult=<OperationResult> Overall outcome of the FirmwareUpgrade operation.

# **FORMAT**

Format will format or erase all user data on the target device.

### **Synopsis**

sdmcmd Format <parameter>=<value>

#### **Example**

sdmcmd format target=*gen4sas:drive0* sectorsize=*512* diflevel=*type1*

#### **Table 13: Format Input Parameters**

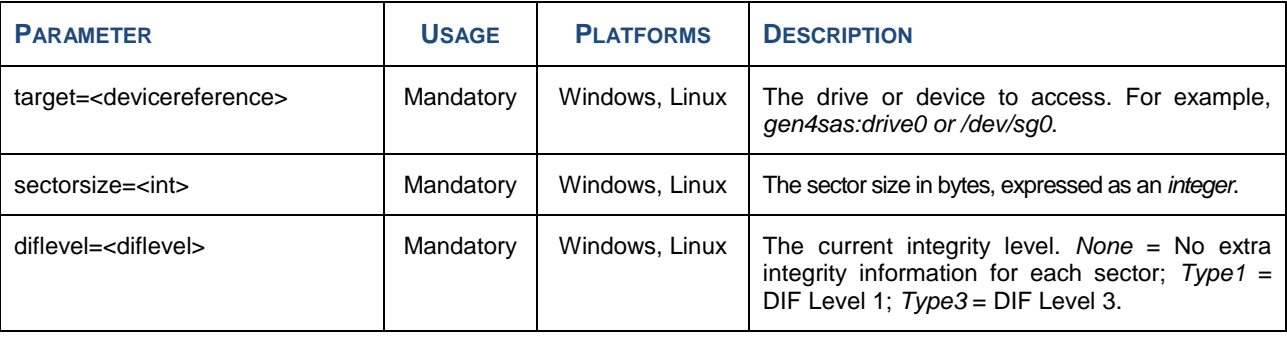

# **Output**

operationresult=<OperationResult> Overall outcome of the Format operation.

# **GENERATECLEARPRIVILEGEFILE**

This command will generate the **sdmpriv.cdat** (clear-text data) file for all sTec drives detected by the system. The user should only use this command under the direction of an authorized sTec representative.

### **Synopsis**

sdmcmd GenerateClearPrivilegeFile

#### **Example**

sdmcmd generateclearprivilegefile

#### **Output**

SDMCMD will generate the **sdmpriv.cdat** file in the root directory.

# **GETDEFAULTPATH**

GetDefaultPath will retrieve the current default path of *sdmlogfile.txt*. There are no input parameters for the command. The output consists of a string describing the default path where *sdmlogfile.txt* is stored.

### **Synopsis**

sdmcmd GetDefaultPath

#### **Example**

sdmcmd getdefaultpath

#### **Output**

operationResult=<OperationResult> Overall outcome of the GetDefaultPath operation.

path=<string> The default path name.

# **GETDEVICECAPABILITIES**

GetDeviceCapabilities will obtain the interface-specific capabilities for the target device.

### **Synopsis**

sdmcmd GetDeviceCapabilites <parameter>=<value>

#### **Example**

Sdmcmd getdevicecapabilities target=*gen4sas:drive1*

### **Table 14: GetDeviceCapabilities Input Parameters**

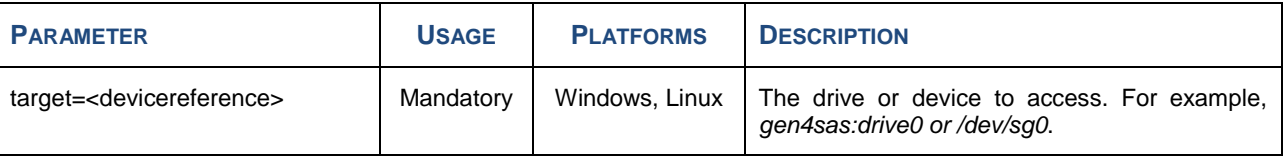

### **Output**

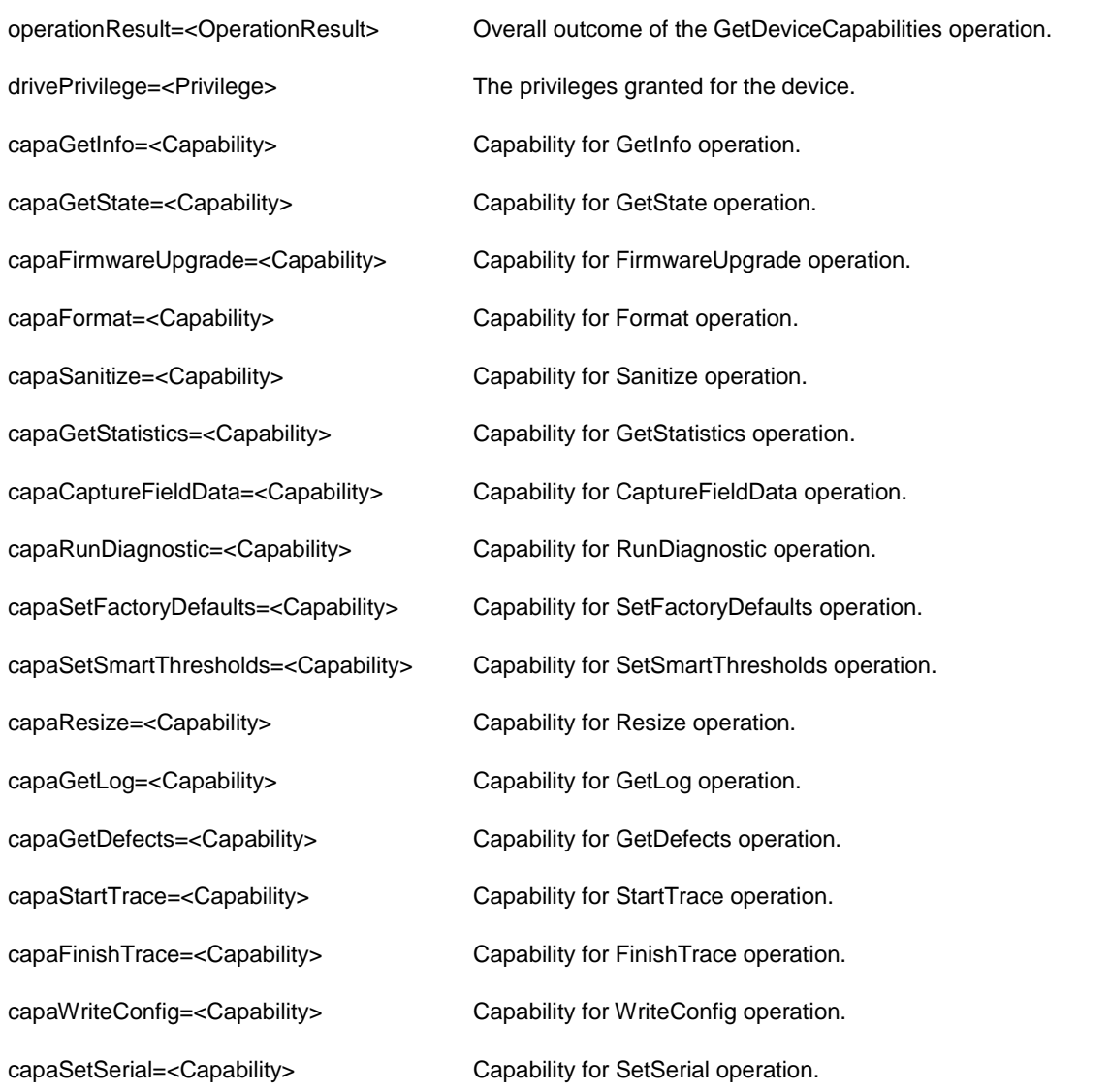

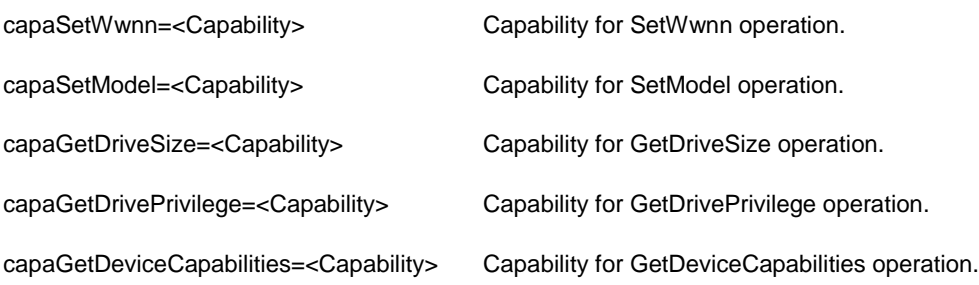

# **GETDRIVEPRIVILEGE**

GetDrivePrivilege will retrieve the privilege level for the target device.

# **Synopsis**

sdmcmd GetDrivePrivilege <parameter>=<value>

### **Example**

sdmcmd getdriveprivilege target=*gen4sas:drive0*

#### **Table 15: GetDrivePrivilege Input Parameters**

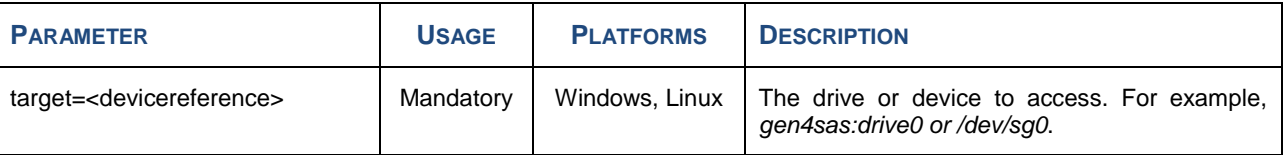

### **Output**

operationResult=<OperationResult> Overall outcome of the GetDrivePrivilege operation.

drivePrivilege=<Privilege> Privilege granted to the target device.

# **GETINFO**

GetInfo retrieves the current information associated with the target device.

### **Synopsis**

sdmcmd GetInfo <parameter>=<value>

### **Examples**

sdmcmd getinfo target=*gen4sas:drive0*

sdmcmd getinfo target=*mach16:drive1*

sdmcmd getinfo target=*mach16sasatt:drive2*

sdmcmd getinfo target=*gen4pcie:drive3*

#### **Table 16: GetInfo Input Parameters**

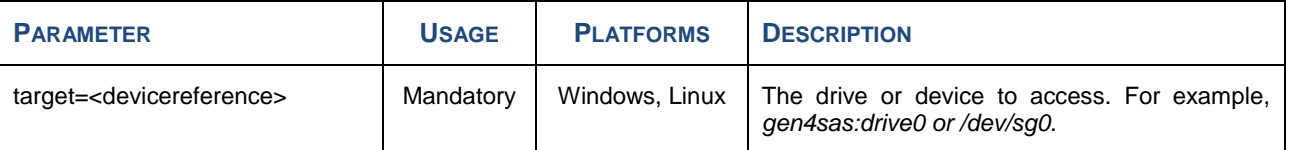

#### **Output**

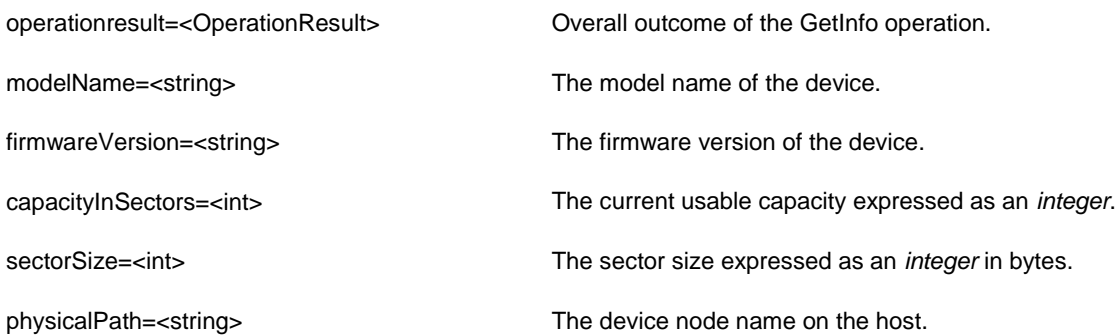

# **RUNDIAGNOSTIC**

RunDiagnostic will invoke the on-board diagnostic functions of the target device.

# **Synopsis**

sdmcmd RunDiagnostic <parameter>=<value>

### **Example**

sdmcmd rundiagnostic target=*gen4sas:drive0* diagnostictype=*type3*

### **Table 22: RunDiagnostic Input Parameters**

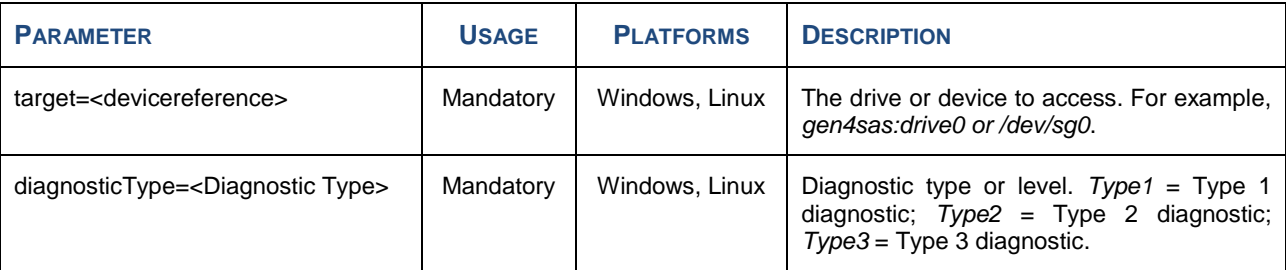

#### **Output**

operationResult=<OperationResult> Overall outcome of the RunDiagnostic operation.

# **SANITIZE**

Sanitize is a vendor-specific command used to invoke a user-specified sanitization standard. The user can perform a normal erase, or erase/fill to DOD 5220.22-M, AFSSI-5020, or NSA 130-2 standards.

#### **Synopsis**

sdmcmd Sanitize <parameter>=<value>

#### **Example**

sdmcmd sanitize target=*gen4sas:drive0* sanitizetype=*dod*

#### **Table 23: Sanitize Input Parameters**

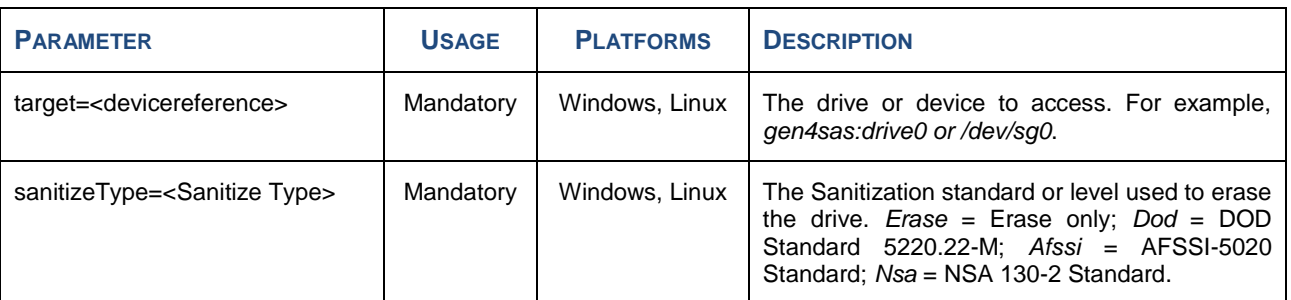

### **Output**

operationResult=<OperationResult> Overall outcome of the Sanitize operation.

# **SCANLOCAL**

ScanLocal will scan and detect storage devices installed in the local host. There are no input parameters for the command. The output consists of list of storage devices installed in the local system.

### **Synopsis**

sdmcmd ScanLocal

### **Example**

sdmcmd scanlocal

### **Output**

operationResult=<OperationResult> Overall outcome of ScanLocal operation.

'HYLFHV 'HYLFH5HIHUF List of sTec and other storage devices installed in host.

Where the typical output would list the results and any detected devices:

Results for ScanLocal

operationResult = Success

 $devices.count = 3$ 

devices[0] = other:Drive0

devices[1] = gen3sas:Drive1

devices[2] = gen4sas:Drive2

# **SETCACHELINEFLUSHSIZE**

SetCacheLineFlushSize will set the granularity value for the flushing of data currently in the write cache to the media. The command has two input parameters: *target=<devicereference>* and *cacheLineFlushSize*. The valid values for *cacheLineFlushSize* are *2*, *4*, *8*, *16* and *32*. There is one output parameter, *resultant CacheLineFlushSize*, which is the new size that results from the command execution. The parameter is used to change Byte 5  $30D[LPXP & RPPDQGV & 3HU & 80K$DCQIQMBddP PAG/RQy20.XNwK'$ command is only valid for sTec Gen4 SAS and Gen4 PCIe drives; it is not implemented for Gen4 FC or MACH16 SSDs.

# **Notes**:

- 1. If a non-supported drive is specified, SDM will return an error of UNSUPPORTED OPERATION.
- 2. The command is only valid for drives configured with 512-byte sector sizes due to firmware limitations. If the sector size of the drive is not equal to 512 bytes, and the *cacheLineFlushSize* is valid, the command will be accepted and the MODE SENSE command will show the new value, but the firmware will not execute it. In this event, SDM will report a successful operation, but the log file will contain a message that the value will not be processed by the firmware.
- 3. If SetCacheLineFlushSize is called with the value of 0 (zero), the current value of the *cacheLineFlushSize* is returned, but no update will occur.

### **Synopsis**

sdmcmd SetCacheLineFlushSize target=<devicereference> cachelineflushsize=x.

### **Example**

sdmcmd setcachelineflushsize *target=gen4pcie:drive0 cachelineflushsize=8*

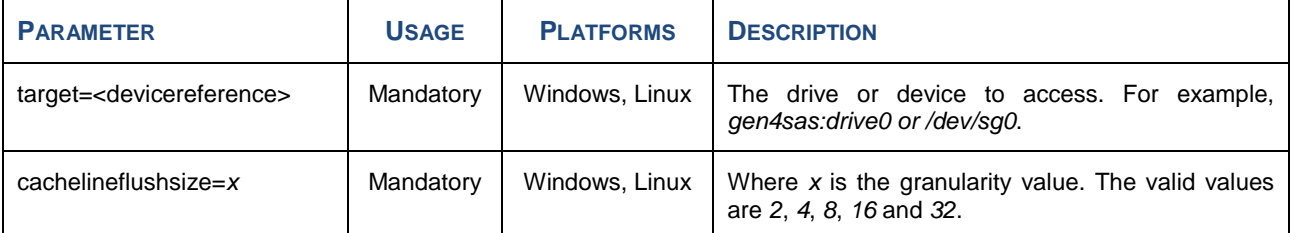

#### **Table 24: SetCacheLineFlushSize Input Parameters**

### **Output**

If the command is successful, the output will be:

Results for SetCacheLineFlushSize

operationResult = Success

resultantCacheLineFlushSize = 8 0x8

If the command fails, the output will be:

Results for SetCacheLineFlushSize

operationResult = FailedBadRequest

resultantCacheLineFlushSize = 8 0x8
# **SETFACTORYDEFAULTS**

SetFactoryDefaults will overwrite any user-defined settings with factory default settings.

# **Synopsis**

sdmcmd SetFactoryDefaults <parameter>=<value>

# **Example**

sdmcmd setfactorydefaults target=*gen4sas:drive0*

#### **Table 25: SetFactoryDefaults Input Parameters**

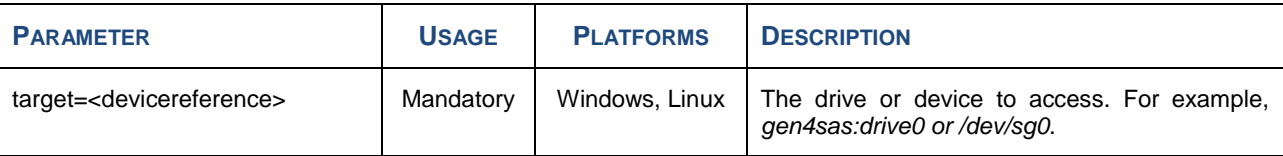

# **Output**

operationResult=<OperationResult> Overall outcome of the SetFactoryDefaults operation.

# **SETPRIVPATH**

SetPrivPath will specify the path to the preferred privilege file rather than the default path.

# **Synopsis**

sdmcmd SetPrivPath path=<string>

# **Example**

sdmcmd setprivpath path=*pathname*

### **Table 26: SetPrivPath Input Parameters**

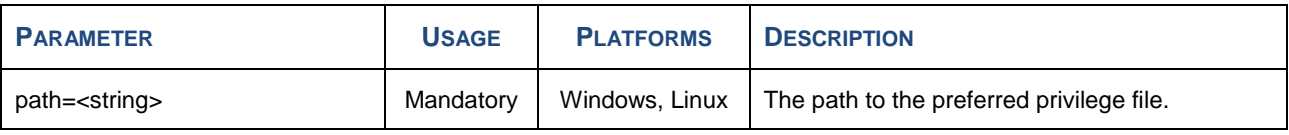

#### **Output**

operationResult=<OperationResult> Overall outcome of the SetPrivPath operation.

# **GLOSSARY**

## **Table 27: Glossary of Terms**

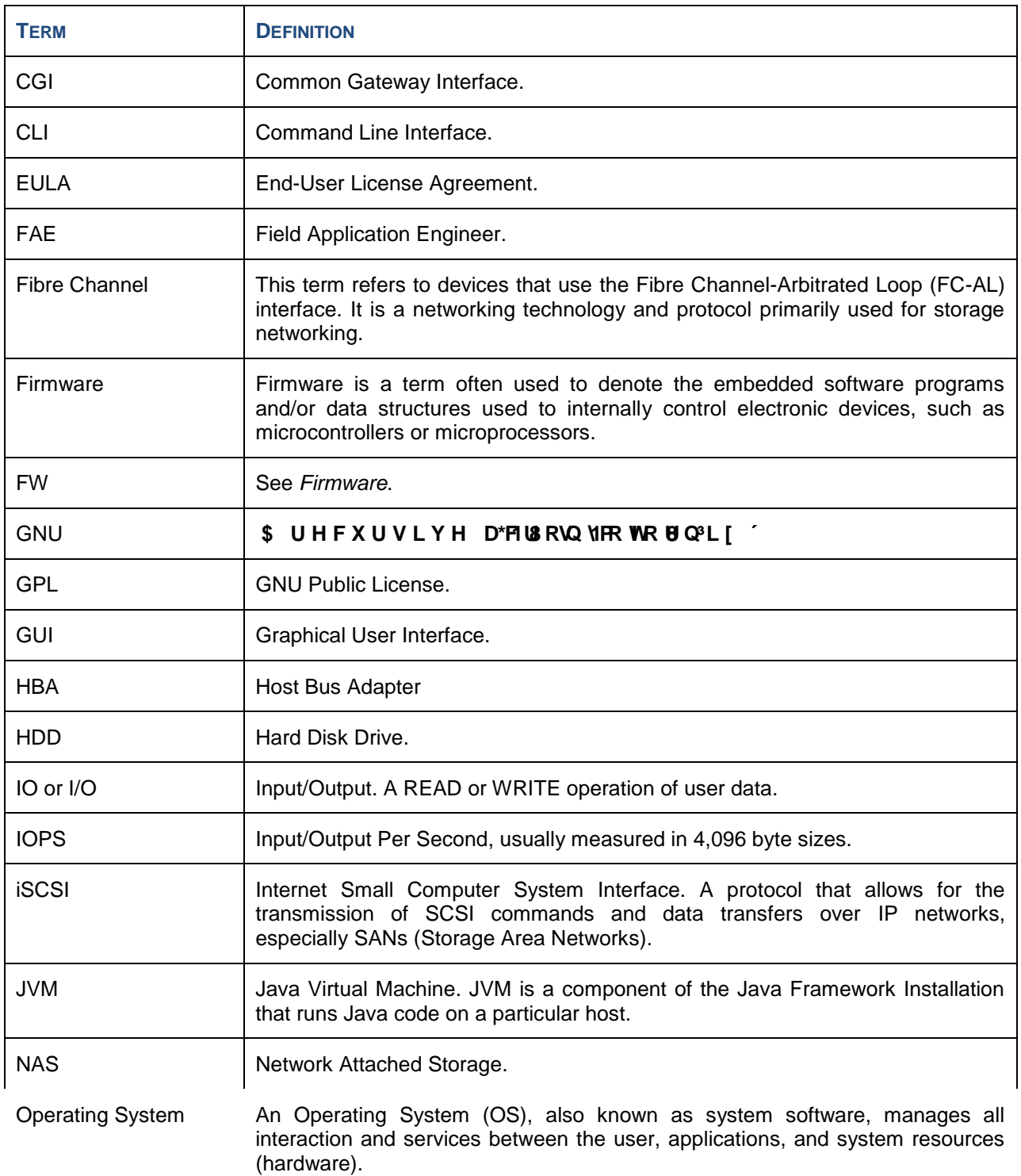